# **ZonicBook Systems Manual**

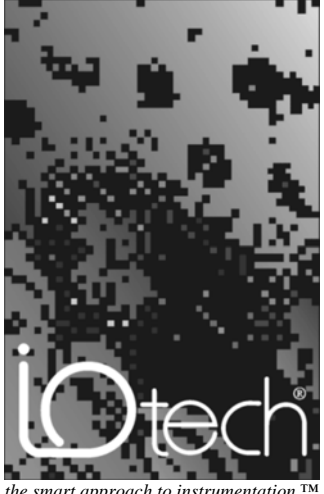

 $the smart approach to instrumentation$ 

### **IOtech, Inc.**

25971 Cannon Road Cleveland, OH 44146-1833 Phone: (440) 439-4091 Fax: (440) 439-4093 E-mail (Product Information): sales@iotech.com E-mail (Technical Support): productsupport@iotech.com Internet: www.iotech.com

# **ZonicBook Systems Manual**

**p/n 1086-0901 Rev 4.0** 

## *A Word About ZonicBook Documentation*

This document (p/n 1086-0901) is a collection of several independent manuals. Depending on your application, some of the manuals in this document may not apply to your ZonicBook System.

The manuals are presented in the following order:

### *ZonicBook Getting Started User's Manual*

Describes hardware and software installation pertaining to the ZonicBook system. This introductory manual applies to all ZonicBook systems and should be read before reading any of the following companion manuals. – p/n 1086-0920.

### *eZ-NDT/RI User's Manual*

Discusses the eZ-NDT/RI programs. eZ-NDT/RI is a Non-Destructive Testing program that uses Resonant Inspection to determine the quality of an object or structure. eZ-NDT/RI can be used for spot-checking, or for inline production testing. – p/n 1086-0924.

### *eZ-Balance User's Manual*

Pertains to the eZ-Balance multi-plane, multi-sensor balancing application. eZ-Balance is used in ZonicBook applications for automated data acquisition. eZ-Balance is also available as a stand-a-lone program. – p/n 1086-0925.

In addition to these three manuals, the following two also pertain to ZonicBook; and need to be referred to by users of eZ-TOMAS and eZ-Analyst as applicable.

### *eZ-TOMAS User's Manual*

Discusses the eZ-Total Online Monitoring and Analysis Software system, acronym: eZ-TOMAS. The application is designed to collect vibration and process data from rotating machinery. **Refer to the separate document, p/n 1086-0923 for detailed information.** 

### *eZ-Analyst User's Manual*

The eZ-Analyst software package provides control features for ZonicBook and WaveBook Data Acquisition systems and includes full-featured FFTanalysis. eZ-Analyst is ideal for Modal Analysis, Operating Deflection Shape Analysis, Machine Tool Analysis, and general time and frequency applications where the test article is in a constant response mode. The application's record feature can capture gapless, alias-free data [up to the selected bandwidth] and stream it directly to your storage media. Live data can be viewed on a channel-by-channel basis. **Refer to the separate document, p/n 1086-0922 for detailed information.** 

# **ZonicBook Getting Started User's Manual**

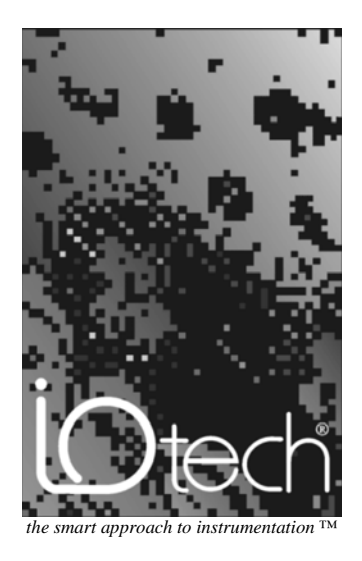

### **IOtech, Inc.**

25971 Cannon Road Cleveland, OH 44146-1833 Phone: (440) 439-4091 Fax: (440) 439-4093 E-mail (sales): sales@iotech.com E-mail (post-sales): productsupport@iotech.com Internet: www.iotech.com

# **ZonicBook Getting Started User's Manual**

**p/n** 1086-0920 **Rev.** 5.0

### *Warranty Information*

Your IOtech warranty is as stated on the *product warranty card*. You may contact IOtech by phone, fax machine, or e-mail in regard to warranty-related issues.

Phone: (440) 439-4091, fax: (440) 439-4093, e-mail: sales@iotech.com

### *Limitation of Liability*

IOtech, Inc. cannot be held liable for any damages resulting from the use or misuse of this product.

### *Copyright, Trademark, and Licensing Notice*

All IOtech documentation, software, and hardware are copyright with all rights reserved. No part of this product may be copied, reproduced or transmitted by any mechanical, photographic, electronic, or other method without IOtech's prior written consent. IOtech product names are trademarked; other product names, as applicable, are trademarks of their respective holders. All supplied IOtech software (including miscellaneous support files, drivers, and sample programs) may only be used on one installation. You may make archival backup copies.

#### *CE Notice*

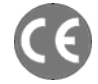

Many IOtech products carry the CE marker indicating they comply with the safety and emissions standards of the European Community. As applicable, we ship these products with a Declaration of Conformity stating which specifications and operating conditions apply.

### *Warnings, Cautions, Notes, and Tips*

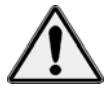

Refer all service to qualified personnel. This warns of possible personal injury or equipment damage under noted conditions. Follow all safety standards of professional practice and the recommendations in this manual. Using this equipment in ways other than described in this manual can present serious safety hazards or cause equipment damage.

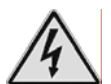

This warning symbol is used in this manual or on the equipment to warn of possible injury or death from electrical shock under noted conditions.

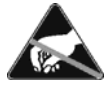

Use proper ESD handling guidelines when handling equipment or components sensitive to damage from electrostatic discharge. Proper handling guidelines include the use of grounded anti-static mats and wrist straps, ESD-protective bags and cartons, and related procedures.

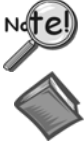

This symbol indicates the message is important, but is not of a Warning or Caution category. These notes can be of great benefit to the user, and should be read.

In this manual, the book symbol always precedes the words "Reference Note." This type of note identifies the location of additional information that may prove helpful. References may be made to other chapters or other documentation.

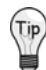

Tips provide advice that may save time during a procedure, or help to clarify an issue. Tips may include additional reference.

#### *Specifications and Calibration*

Specifications are subject to change without notice. Significant changes will be addressed in an addendum or revision to the manual. As applicable, IOtech calibrates its hardware to published specifications. Periodic hardware calibration is not covered under the warranty and must be performed by qualified personnel as specified in this manual. Improper calibration procedures may void the warranty.

#### *Quality Notice*

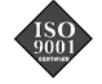

IOtech has maintained ISO 9001 certification since 1996. Prior to shipment, we thoroughly test our products and review our documentation to assure the highest quality in all aspects. In a spirit of continuous improvement, IOtech welcomes your suggestions.

*Introduction…… 1*  ZonicBook Hardware ….. 1 ZonicBook Software …… 1 *System Requirements …… 2 Software Installation …… 3 Hardware Setup …… 7*  Configuring Channels via DIP-Switches …… 7 Connecting and Powering a ZonicBook System……8 *Starting the ZonicBook …… 9 Specifications …… 10* 

## *Introduction*

### **ZonicBook Hardware**

ZonicBook 4, 8, and 16-channel data acquisition modules are built to take advantage of PCs running under Windows operating systems.

Inside each ZonicBook is an analog to digital converter with anti-aliasing filters for each channel. Synchronous sampling of all channels ensures accurate phase relationships and the correlation of data.

The interface between the ZonicBook and the host PC is a type III PCMCIA card, which we will refer to as a "DSP Card" (Digital Signal Processing Card). A proprietary chip set on the card provides the digital signal processing of both time history and *Fast Fourier Transform* (FFT) analysis data. A four-megabyte buffer is used to ensure gap-less data, independent of available processor memory.

Machine conditions and analysis solutions can be shared instantaneously with associates, providing that ZonicBook's host PC is connected to an Ethernet LAN, file server, internet, or intranet.

### **ZonicBook Software**

The ZonicBook is operated via Graphical User Interface (GUI). Prior to using a ZonicBook system, it is essential that:

- the DSP program has been loaded into the DSP Card
- the ZonicBook is initialized
- system communications are working properly

Depending on your application, one or more of the following software programs can be used for interactive communication with your ZonicBook system.

**eZ-NDT/RI**:eZ-NDT/RI is a **Non-Destructive Testing** program that uses *resonance* to determine the quality of the test object. A ZonicBook system with eZ-NDT/RI can be place in a production line to perform the non-destructive *resonant inspections* during the production run.

**eZ-TOMAS (Temporary Online Monitoring and Analysis Software)**: With this software, a ZonicBook can monitor and analyze vibrations from rotating machinery. Note that these ZonicBook systems can be moved from one machine to another with relative ease.

**eZ-Balance**: is a multi-plane, multi-sensor balancing application that can be used with the ZonicBook for automated data acquisition.

**eZ-Analyst**: This software package provides control features for ZonicBook and WaveBook Data Acquisition systems, as well as full-featured *Fast Fourier Transform* (FFT) analysis. It's ideal for Modal Analysis, Operating Deflection Shape Analysis, Machine Tool Analysis, and general time and frequency applications where the test article is in a constant response mode. eZ-Analyst captures gapless, alias-free data (up to the selected bandwidth) and streams it directly to the storage media. Live data can be viewed on a channel-by-channel basis. eZ-Analyst is detailed in an independent document, p/n 1086-0922.

### *System Requirements*

Before setting up the hardware or installing the software, verify that you have the following items.

- □ ZonicBook Data Acquisition Module
- □ ZonicBook DSP-Card
- $\Box$  Universal Power Supply with cord (U.S.)
- □ Data Acquisition CD
- $\Box$  Passwords for purchased software packages

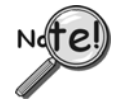

**The Passwords for your purchased software accompany your CD. Keep your passwords in a safe place. You will need to enter them during software installation.** 

In addition to the previous checklist items, verify that your computer meets the following **minimum** requirements.

- $\Box$  Intel<sup>™</sup>, Pentium 90 MHz or equivalent
- a slot for a Type III PCMCIA Card
- □ 32 MB Memory
- 100 MB Hard Disk space
- Monitor: SVGA, 800 x 600 resolution
- $\Box$  Microsoft<sup>®</sup> Windows 95/ 98/ Me/ NT/ 2000/ XP Operating System.

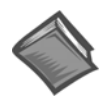

#### **Reference Note**:

Adobe Acrobat PDF versions of documents pertaining to ZonicBook are automatically installed onto your PC's hard-drive as a part of product support at the time of software installation. The default location is the Program Files directory, which can be accessed via the *Windows Desktop Start Menu*.

## *Software Installation*

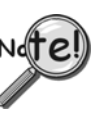

**Be sure to install the software prior to performing the hardware installation.** 

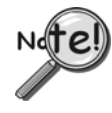

**If you purchased software, associated passwords will accompany your installation CD. If this is the case, keep your passwords in a safe place. You will need to enter them once, during an actual run of the applicable software package.** 

### **Software Installation for Windows 98/Me/2000/XP/NT**

- 1. Start Windows.
- 2. Close all running applications.
- 3. Insert the Data Acquisition CD into your CD-ROM drive and wait for the CD to auto-run.

*If the CD does not start on its own*:

- (a) click the desktop's <Start> button
- (b) choose the Run command
- (c) select the CD-ROM drive, then select the **setup.exe** file.
- (d) click  $\langle$ OK $>$ .
- 4. Follow the screen prompts.

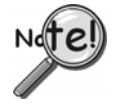

**If you purchased software, associated passwords will accompany your installation CD. If this is the case, keep your passwords in a safe place. You will need to enter them once, during an actual run of the applicable software program.** 

### **A Special Note for Windows NT Users**

If your PC is using Windows NT, perform the following after you have installed the software.

- 1. Verify that you are logged on with Administrator capabilities.
- 2. Verify IRQ and I/O Port availability. This is done as follows: (a) From the Start menu, navigate as follows:
	- **Program** ⇒ **Windows NT Diagnostics** ⇒ **Resources**
	- (b) Verify and write down the I/O Port Address; for example: 0110-011F
	- (c) Verify and write down available IRQs; for example: 9, 10, 11.
- 3. Open the *Control Panel*.
- 4. Double-click the **CACDSP icon**. This opens the *CAC API Configuration Utility* window.
- 5. In the data entry box, enter the I/O Port Address [from step 8b]. Typically the I/O Port is either 0x0110 or 0x0120.
- 6. In the data entry box, enter an available interrupt (IRQ) for your system [from step 8c]. Typically this is 10 or 11.
- 7. Click the *DSP Tab*.
- 8. Select PCMCIA.
- 9. Click the <ADD> button.
	- **Note**: For Windows NT operating systems, the I/O Port Address and IRQ values do not show up in the menus after you close the window. They are; however, stored in memory.
- 10. Click  $\langle$  OK. $>$
- 11. Restart your computer.

Your computer is now ready to run ZonicBook software and communicate with the ZonicBook module.

### *If the DSP-Card does not respond in Windows NT, try the following:*

1. From the desktop, open the *Control Panel*. This is done by navigating as follows:

**Start** ⇒ **Settings** ⇒ **Control Panel** ⇒ **System** ⇒ **Device Manager** ⇒ **CACDSP Note**: "CACDSP" represents the DSP-Card device

- 2. Double-click the "**CACDSP**" (DSP-Card) device.
- 3. Click the <Start> button. This starts the DSP-Card without the need to reboot the computer.
- 4. To enable or disable the DSP-Card, click the <Startup> button, then click the <Enable> or the <Disable> button as applicable.
- 5. Click the <HW Profiles> button.
- 6. If the *Startup* method is not set to "Automatic," set the DSP-Card for "Automatic" startup.

### **Hardware Setup and DSP-Card Installation** (All Windows Systems)

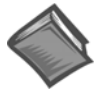

### **Reference Note**:

If you have not already set up your hardware and installed your DSP-card, refer to your ZonicBook User's Manual (p/n 1086-0901), and do so at this time.

### **Verifying DSP-Card Installation**

You can use the Window's Device Manager to verify that the DSP-card has been properly installed. The steps for this method are as follows.

- 1. From the Windows Desktop, click <Start>.
- 2. Click *Settings*.
- 3. Click *Control Panel*.
- 4. Click the *System* icon.
- 5. Click the "Device Manager" tab.
- 6. Locate one of the following nodes, as applicable to you Window's operating system.
	- Windows 98 and Windows Me users should locate a node called **D32DSP**.
	- Windows 2000, Windows XP, Windows NT users should locate a node called **CACDSP**.
- 7. Expand that node by clicking on the "+" symbol.

At this point you should see a screen similar to one of the following, depending on which operating system your PC is using.

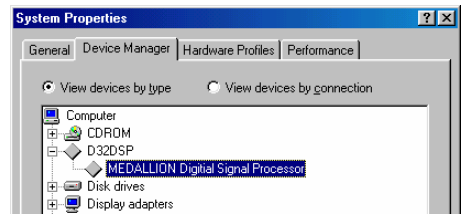

*DSP Verification, Windows 98 and Windows Me* 

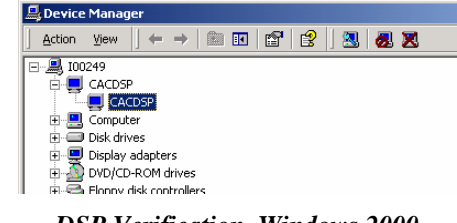

*DSP Verification, Windows 2000*

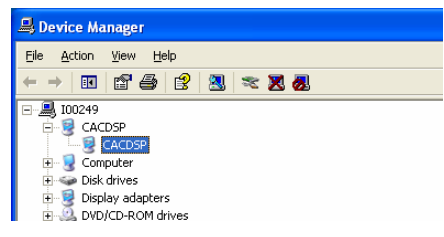

*DSP Verification, Windows XP*

**Note**: A screen image is not shown for Windows NT. However, Windows NT makes use of a CACDSP node, as do Windows 2000 and Windows NT.

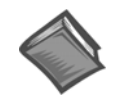

### **Reference Note**:

After your software is installed you can setup your ZonicBook Data Acquisition Module and connect it to the host computer. Instructions for *Hardware Setup* begin on page 7.

# *Hardware Setup*

### **Configuring Channels via DIP-Switches**

ZonicBook channel configuration is determined by DIP-switch settings. The default setting is "Single Ended, A.C. Coupled ICP (Off)." Possible settings are illustrated below.

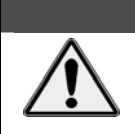

### CAUTION

**Each channel must have its associated DIP-switch properly set to achieve the desired configuration, as determined by your application. Improper settings can damage your equipment, and will produce erroneous measurements.** 

To set the switches:

- 1. Ensure the ZonicBook is disconnected from power, the PC, and all signal lines.
- 2. Remove ZonicBook's bottom cover plate.
- 3. Set each channel's DIP-switch according to the desired configuration. Refer to other documentation if needed.
- 4. Replace the bottom cover plate.
- 5. *For 16-Channel ZonicBook's only*.
	- (a) After setting the DIP-switches for Channels 1 through 8, replace the bottom cover plate.
	- (b) Remove the top cover plate.
	- (c) Set the DIP-switches for Channels 9 through 16.
	- (d) Replace the top cover plate.

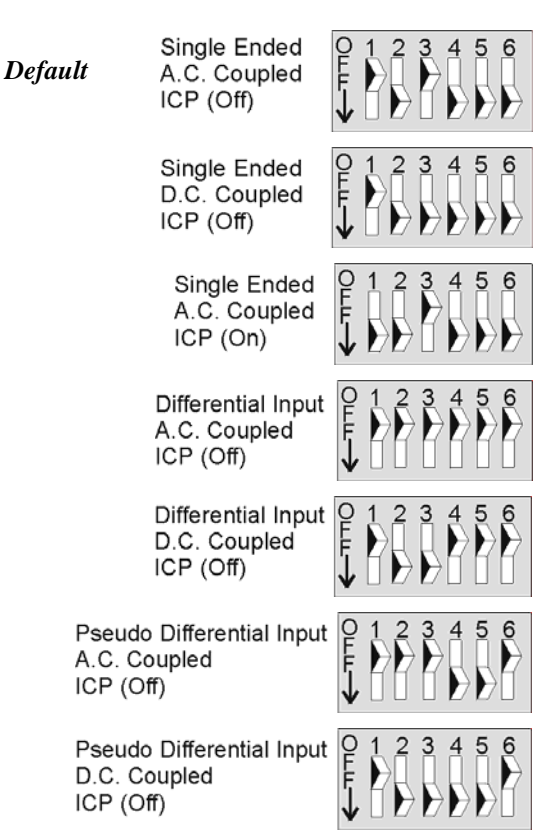

*Channel DIP-Switch Settings* 

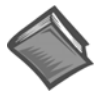

### **Reference Note**:

For convenience, ZonicBook's bottom cover plate includes illustrations of the DIP-switch settings.

### **Connecting and Powering a ZonicBook System**

It is relatively easy to connect a ZonicBook system, and to supply power to it. The steps are as follows:

- 1. Insert the DSP-Card into your computer's PCMCIA slot.
- 2. Connect the DSP cable to the DSP-Card.
- 3. Connect the ZonicBook to the DSP-cable.
- 4. Connect the Power Supply to the ZonicBook.
- 5. Connect the Power Cord to the Power Supply.
- 6. Connect the Power Supply to an appropriate power source.
- 7. Connect the computer to power.
- 8. Turn on the computer.
- 9. Turn on the ZonicBook. A green **Power ON** LED (on the face of the unit) will light.

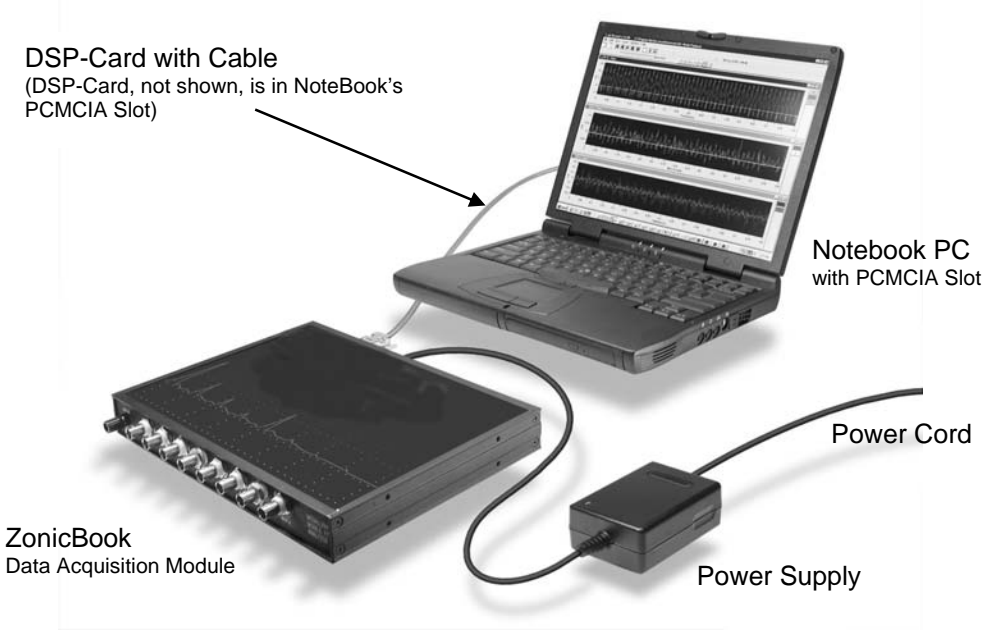

*8-Chanel ZonicBook System* 

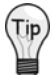

**Cap unused BNCs to reduce extraneous noise, and to keep the connectors free of dust and other debris.** 

# *Starting the ZonicBook*

The ZonicBook system is ready for use once the tasks in the following checklist have been completed.

- **Software Installed** (pg. 3)
- **Channel DIP-switches Set** (pg. 7)
- **Hardware Connected and Powered ON** (pg. 8)
- **Signal Lines Connected to ZonicBook BNC Connectors for Channel Input**
- **Unused BNC Connectors Capped**

To start the ZonicBook system:

- 1. On the Start Menu, select *Programs.*
- 2. Select *ZonicBook*.
- 3. Select the applicable ZonicBook software, e.g., eZ-Analyst, eZ-Balance.

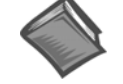

**Reference Note**:Refer to the applicable document module in regard to software specifics.

# *ZonicBook Specifications*

### **General Specifications**

### **Environment**

**Operating:** 0° to 50°C, 0° to 95% RH, non-condensing (ZonicBook only)

**Storage:** -20° to 70°C

**Power Consumption:** 8.5 watts max with +12 VDC power supply

### **Input Power Range:** 9 to +15 VDC

**Dimensions:** 279 mm W x 216 mm D x 35 mm H (11" x 8.5" x 1.375")

**Weight:** 1.32 kg (2.9 lbs)

**PC-Card (included):** Requires one type III slot

**PC-Card to ZonicBook Cable (included):** 30 in.

### **Analog Inputs**

**Input Channels:** 4, 8, or 16\*

**Input Connector:** BNC

**A/D:** One 16-bit Sigma Delta converter per channel

**Sampling:** All input channels are sampled simultaneously, up to 51.2 kHz max per channel

**Digital Decimation Filter:** 92 dB stop-band attenuation

**Dynamic Range:** >80 dB typ

**Amplitude Flatness:** 1 dB typ

**Bipolar Ranges:** 25 mV to 25V full scale in 1.5 dB steps

**Maximum Overvoltage:** ±80 VDC

**Input Bandwidth:**

4- and 8-Channel ZonicBook: DC to 20 kHz 16-Channel ZonicBook: DC to 10 kHz

**Input Coupling:** AC, DC; switch selectable, per channel

### **AC Coupling:** 1.6 Hz; -3 dB point

**ICP Voltage (@ 4 mA):** 24V ±.5V (no load), 20V bias max **Input Impedance** 

**Single-Ended:** 1M Ohm in parallel with 30 Pf

**Differential:** 2M Ohm in parallel with 30 Pf

**Accuracy:** 25 mV to 25V; ±2% (±0.2 dB)

**Channel Match:** +1 dB amplitude, +1° phase

**Input Noise:** ≤ ±3 LSB (RMS)

**Total Harmonic Distortion:** -62 dB typ

**Signal to Noise and Distortion:** -60 dB typ

**Cross Talk:** < 75 dB max; relative to full scale **Anti-Alias Filters:** 80 dB alias rejection

### **Output Characteristics**

**Number of Channels:** 1 BNC output per ZonicBook

**Output Frequency Range:** 2 kHz

**Dynamic Range:** 80 dB typ

**Frequency Resolution:** 0.001 Hz

**Frequency Accuracy:** 100 ppm

**Amplitude Accuracy:** 2.0% @ 1V; up to 1 kHz

**Maximum Amplitude:** 2.8V peak-peak

**DAC Resolution:** 16-bit Sigma Delta

# **Processing Characteristics**

**Analysis Frequency:** 10 Hz to 20 kHz for 4- or 8-channel ZonicBooks; 10 Hz to 10 KHz for 16-channel ZonicBook; All input channels are sampled synchronous; Analysis Rate is set for all channels

**Blocksize:** 128 to 16,384 data samples per block of data (in powers of 2)

### **FFT Windows**

*Response Channels:* None, Hanning, Flat Top, Exponential, 3 Term Blackman Harris

*Force Channels:* None, Rectangular, Cosine Taper

**Integration/Differentiation (in frequency domain):** Single and Double Differentiation; Single and Double Integration

**Averaging:** Linear, Exponential, Negative, Peak Hold, Time Synchronous

**Acquisition Triggers:** Free Run

*User-Programmed Trigger:* Level and Slope, Time and Date, Pre or Post data trigger delay

**Octave Filter:** A, B, and C Weighting

**Display Types:** Time, Trend, Auto Spectrum, Cross Spectrum, Spectrum, FRF, PSD, Transfer Function, 1/3 Octave, Full Octave, Coherence

**Transfer Function Types:** Inertance, Mobility, Compliance, Apparent Mass, Impedance, Dynamic **Stiffness** 

**Octave Types:** 1/3, Full

# **eZ-NDT/RI** User's Manual

# **ZonicBook Software for Non-Destructive Testing/Resonant Inspection**

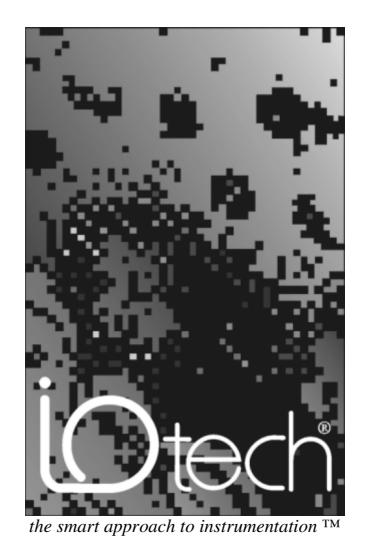

### **IOtech, Inc.**

25971 Cannon Road Cleveland, OH 44146-1833 Phone: (440) 439-4091 Fax: (440) 439-4093 E-mail (sales): [sales@iotech.com](mailto:sales@iotech.com) E-mail (post-sales): [productsupport@iotech.com](mailto:productSupport@iotech.com) Internet:<www.iotech.com>

# **eZ-NDT/RI User's Manual**

**ZonicBook Software for Non-Destructive Testing/Resonant Inspection**

**p/n 1086-0924 Rev. 6.0**

# **Table of Contents**

### **[1 - Introduction](#page-22-0)**

**What [is eZ-NDT/RI …… 1](#page-22-0) [System Requirements …… 2](#page-23-0) [Order of Operation …… 3](#page-24-0)**

### **[2 - Investigative Mode Testing](#page-26-0)**

- **1. Gather [known "good" and "bad"](#page-26-0) parts …… 5 [2. Set up the analyzer, hammer, microphone,](#page-27-0) and computer …… 5**
- **[3. Launch eZ-NDT/RI …… 6](#page-27-0)**
- **[4. Open a New eZ-NDT/RI Project …… 6](#page-28-0)**
- **[5. Select Investigation Mode …… 7](#page-28-0)**
- **[6.](#page-28-0) [Configure](#page-28-0) [the](#page-28-0) [ZonicBook](#page-28-0) …… 7**
- **7. Select [Plot Display Type](#page-29-0) …… 8**
- **[8. Turn on Data Acquisition …… 8](#page-29-0)**
- **[9. Test All Good Parts …… 8](#page-29-0)**
- **[10. Test All Bad Parts …… 10](#page-31-0)**
- **[11. Compare the Results of Good and Bad](#page-31-0) Tests …… 10**
- **[12. Configure the Limits …… 10](#page-31-0)**
- **13. [Verifying the Limits](#page-33-0) and Ranges …… 12**

### **[3 - Q/A Mode Testing](#page-34-0)**

- **[1. Launch eZ-NDT/RI …… 13](#page-34-0)**
- **[2. Open the eZ-NDT/RI Project …… 13](#page-34-0)**
- **[3. Turn on Analyzer](#page-34-0) …… 13**
- **4. Test [Parts …… 14](#page-35-0) Reviewing [NDT/RI Inspection Results …… 14](#page-35-0) [Preparing Reports](#page-36-0) …… 15**

### **[4 - Windows and Menus Section](#page-38-0)**

**[Main Window …… 17](#page-38-0)** [Acquisition Panel …… 18](#page-39-0) [Relay Output Panel …… 18](#page-39-0) [Display Panel …… 18](#page-39-0) [Status Panel …… 19](#page-40-0) [Summary Panel …… 20](#page-41-0)

### **[Graphical Display …… 21](#page-42-0)**

[Limit Range …… 21](#page-42-0) [Modifying Limits from the Main Window. …… 22](#page-43-0) [Magnifying Areas on Graph …… 22](#page-43-0)

### **[File Menu …… 23](#page-44-0)**

[New Project …… 23](#page-44-0) [Open Project …… 23](#page-44-0) [Save Project …… 23](#page-44-0) [Save As... …… 24](#page-45-0) [Start/Stop Acquisition …… 24](#page-45-0) [Erase History File …… 24](#page-45-0) [Print …… 24](#page-45-0) [Exit …… 24](#page-45-0)

**[Edit Menu …… 25](#page-46-0)** [ZonicBook …… 25](#page-46-0) [Acquisition Tab](#page-47-0) …… 26 [Channels Tab …… 27](#page-48-0) [Channel Tabs- Edit Menu …… 29](#page-50-0) [Limits Tab …… 30](#page-51-0) [Limits Tab - Edit](#page-52-0) Menu …… 31 [Automation Tab …… 32](#page-53-0) [Communication Panel …… 32](#page-53-0) [Relay Output Panel …… 32](#page-53-0) [Response Channel State Panel …… 33](#page-54-0) [Consecutive Panel …… 33](#page-54-0) [How Automation Relays work …… 33](#page-54-0) [Reset Summary Counts …… 33](#page-54-0) [Copy Window …… 33](#page-54-0) [Load Graphic Picture …… 34](#page-55-0) [Remove Graphic Picture …… 34](#page-55-0)

### **[Report Menu …… 35](#page-56-0)**

[Generate a Production Report …… 35](#page-56-0) [Summary …… 36](#page-57-0) [Detailed …… 37](#page-58-0) [Plot Data …… 31](#page-59-0) [Configuration... …… 38](#page-59-0)

### **[User Menu](#page-60-0) …… 39**

[Enter Password …… 39](#page-60-0) [Change Password …… 39](#page-60-0) [Change User Levels …… 39](#page-60-0)

# **[Help Menu …… 39](#page-60-0)**

[What's This Help …… 39](#page-60-0) [About …… 39](#page-60-0)

**[Additional Notes](#page-61-0) …… 40**

### **[5 - Setting Limits](#page-62-0)**

# <span id="page-22-0"></span>**Introduction 1**

**What is eZ-NDT/RI …… 1 [System Requirements](#page-23-0) …… 2 [Order of Operation …… 3](#page-24-0)**

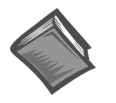

#### **Reference Note**:

If necessary, refer to the *ZonicBook Getting Started User's Manual* for information regarding the following:

- ➣ Software Installation
- ➣ System Requirements
- ➣ Hardware Setup
- $\triangleright$  Driver Installation

# **What is eZ-NDT/RI?**

eZ-NDT/RI is a non-destructive QA / QC inspection system based on the ZonicBook FFT. High frequency vibration data is collected and compared against user-defined amplitude and frequency limits. A passed (good) part will have the maximum spectral peak(s) within the defined limit band(s). A failed (bad) part will have one or more spectral peaks outside the defined limit band(s).

The minimum eZ-NDT/RI system includes a computer running a Microsoft windows operating system, a 2-channel ZonicBook FFT Analyzer, one modal hammer, and one microphone. The hammer is attached to Channel 1 of the ZonicBook and the Microphone is attached to Channel 2.

Preparing for QA / QC inspection requires an iterative process of testing known "good" and "bad" parts. First at least one known "good" part (preferably 10) is tested in the investigative mode. Then known "bad" parts are tested (preferably at least one of each defect type). The vibration data of the "bad" tests are then compared to the "good" tests. At this time limit bands are defined based on vibration peaks that occur in the "good" test that do not appear in the "bad" tests. After up to 10 limits are defined all the parts are tested to insure that all the "good" parts pass and all the "bad" parts fail. Some fine-tuning may have to be done. Because this process detects internal, non visible, defects you may have an occasional "good" part fail. When the results of the testing are consistent, you are ready to start testing production parts in the QA Mode.

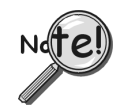

### **When an automated system is used, there are other process considerations that need to be addressed and configured. These are typically addressed at the factory prior to shipment.**

Multiple user levels exist for your protection. Level 3 is for the manager and allows complete access to the System. Level 2 is for the technician and Level 1 is for the inspector. Levels 1 and 2 do not permit configuration modifications, among other limitations.

The first time eZ-NDT/RI is executed, it will automatically load the default configuration parameters into the "Project Template". The Project Template is located in the Windows directory where you installed eZ-NDT/RI. You should consider an "eZ-NDT/RI Project" equal to a unique Part that you wish to test.

For example, if you manufacture Widgets and Gizmos, you would have 2 separate eZ-NDT/RI projects, one for Widgets and one for Gizmos. Each eZ-NDT/RI project is saved in one project file with the extension ".ndt"—so, the widget project in the previous example might be named "widget.ndt", and the gizmo project might be named "gizmo.ndt".

Each eZ-NDT/RI project is saved in one project file with the extension ".ndt."

# <span id="page-23-0"></span>**System Requirements**

Minimum computer requirements include:

- Intel<sup>™</sup> Pentium<sup>®</sup> PC 90 MHz, or equivalent
- 32 MB memory
- 50 MB free disk space
- Windows 9x/Me/NT4.0/2000/XP operating system
- ZonicBook FFT Analyzer, impact hammer, microphone, cables.

# <span id="page-24-0"></span>**Order of Operation**

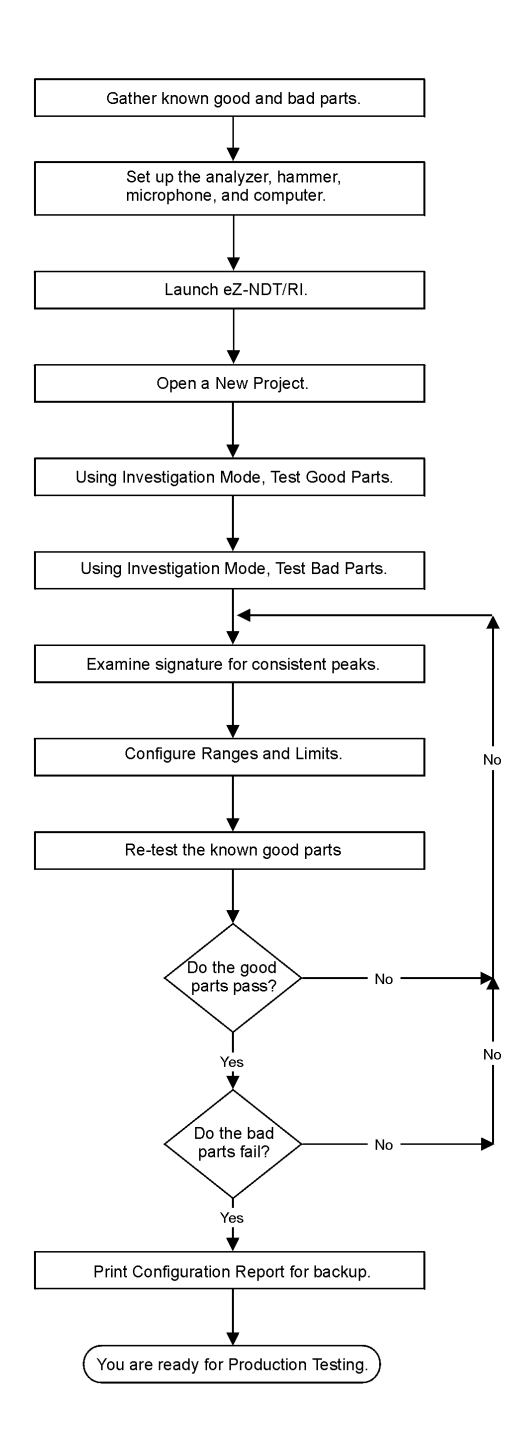

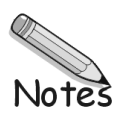

# <span id="page-26-0"></span>**Investigative Mode Testing 2**

- **1. Gather known "good" and "bad" parts …… 5**
- **[2. Set up the analyzer, hammer, microphone, and computer …… 5](#page-27-0)**
- **[3. Launch eZ-NDT/RI …… 6](#page-27-0)**
- **[4. Open a New eZ-NDT/RI Project …… 6](#page-28-0)**
- **[5. Select Investigation Mode …… 7](#page-28-0)**
- **[6. Configure the ZonicBook …… 7](#page-28-0)**
- **[7. Select Plot Display Type …… 8](#page-29-0)**
- **[8. Turn on Data Acquisition …… 8](#page-29-0)**
- **[9. Test All Good Parts …… 8](#page-29-0)**
- **[10. Test All Bad Parts …… 10](#page-31-0)**
- **[11. Compare the Results of Good and Bad Tests …… 10](#page-31-0)**
- **[12. Configure the Limits …… 10](#page-31-0)**
- **[13. Verifying the Limits and Ranges …… 12](#page-33-0)**

The following process can be used to determine whether eZ-NDT/RI testing is feasible for the part that is being tested. Typically this is an iterative process, where you establish the resonant signature of the part and determine the distinct peaks of the signature. These peaks are then used to set up the test criteria that eZ-NDT/RI will use. During this process, as well as during production, it is very important that you strike each part at a consistent location and with a consistent amount of force.

# **1. Gather known "good" and "bad" parts.**

Locate both good and bad parts. Typically 10 of each are sufficient. Make sure the Bad parts include all possible reject (failure) modes. The good parts will be used to test for NDT/RI testing feasibility.

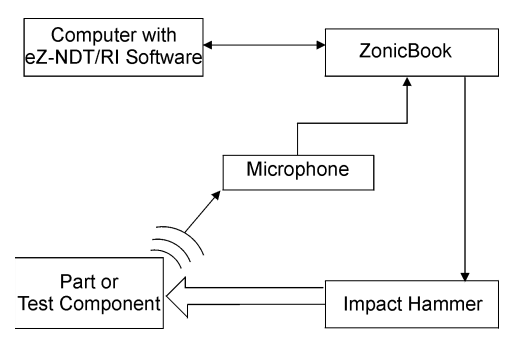

*Block Diagram of Typical NDT/RI Setup*

# <span id="page-27-0"></span>**2. Set up the analyzer, hammer, microphone, and computer.**

Connect your analog input signals to the ZonicBook's BNC inputs. Configure the ZonicBook as needed.

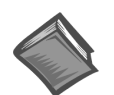

#### **Reference Note**:

If necessary, refer to the *ZonicBook Getting Started User's Manual* for information regarding the following:

- $\geq$  Software Installation
- $>$  System Requirements
- ➣ Hardware Setup
- $\triangleright$  Driver Installation
- a. Connect the Impact Hammer to Channel 1.
- b. Connect the Microphone to Channel 2.
- c. Place the microphone within range of the output.

### **3. Launch eZ-NDT/RI.**

To run eZ-NDT/RI, double-click the eZ-NDT/RI icon or use your Windows desktop Start button to navigate to the program file.

### **First Time Running eZ-NDT/RI**

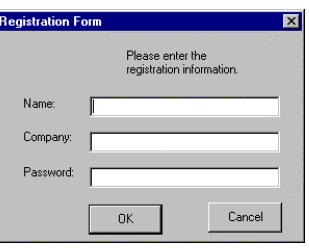

*Registration Form*

**Note:** After you have completed the following steps, each succeeding time that you start eZ-NDT/RI you will be taken immediately to the main screen.

A registration form will open the first time you run eZ-NDT/RI. You must complete the information in this form to enable the eZ-NDT/RI application.

The password accompanies your CD-ROM. You will not have to re-enter this information again, unless you upgrade to a newer version, or have to re-install eZ-NDT/RI.

eZ-NDT/RI will open to its main screen, as shown below.

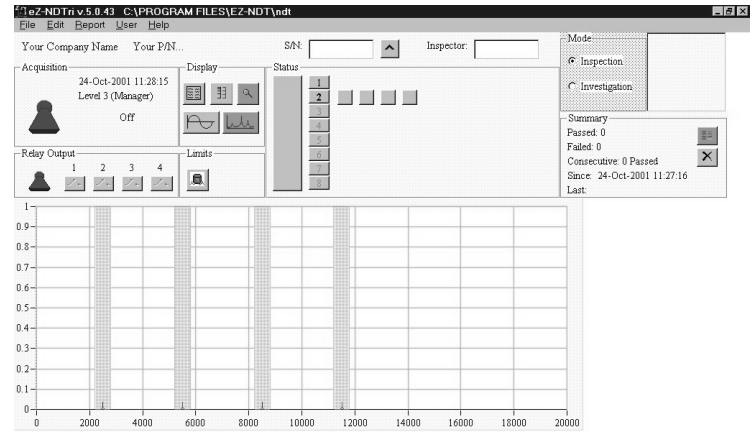

*eZ-NDT/RI Main Window*

# <span id="page-28-0"></span>**4. Open a New eZ-NDT/RI Project.**

Each eZ-NDT/RI Project contains configuration and data files. You should logically equate an eZ-NDT/RI project with a specific part that you wish to inspect.

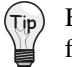

Because multiple eZ-NDT/RI Projects will exist on your computer we suggest you create project folders to organize and save your files. These folders can be located anywhere on your system.

- a. On the File menu select New Project to open the "Save As" window.
- b. Select a folder for your eZ-NDT/RI Project or create a new folder.

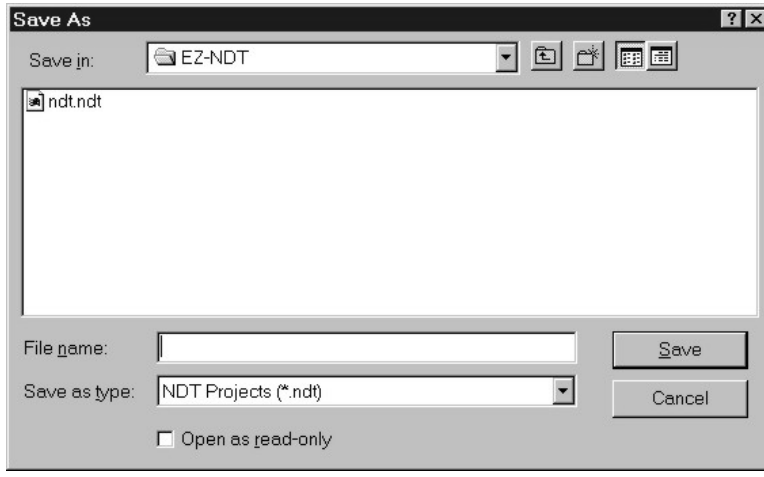

*Save As Dialog*

If you created a new folder...

*With "New Folder" highlighted, type a name for the Project Folder. Then, double-click on the folder to open it. This is where you will save your new project files.*

c. Type a filename for the project, including the file extension, in the File name data entry box. i.e. part234.ndt

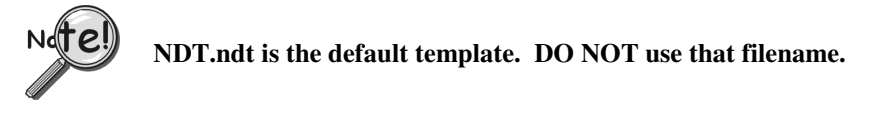

d. Click the Save button to create the new project. Now all the files for this project will be saved in the folder you just used.

# **5. Select Investigation Mode.**

On the main screen select Investigation Mode.

# **6. Configure the ZonicBook.**

To start use the default values.

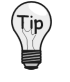

**If you have tested both good and bad parts, and you do not see a difference between them, you may need to modify one or more of the configuration values. Increasing the Trigger Delay is the most common solution.**

# <span id="page-29-0"></span>**7. Select Plot Display Type.**

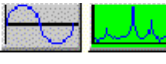

The plot display types are selected by clicking on one of the above two icons. The one on the left is a time wave display and the one on the right is a spectrum display. Click on the Spectrum icon.

# **8. Turn on Data Acquisition.**

Click the Red toggle switch in the Acquisition panel of the Main window. This will initialize the ZonicBook. Wait for the Ready status.

# **9. Test All Good Parts.**

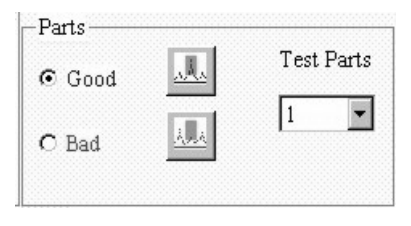

*Parts Panel*

Select the Good Part radio button.

Strike the parts several times at a consistent location with a consistent amount of force. It is likely that the part will indicate "FAIL" because limit bands have not been set.

If you do not see anything on your plot, click on the  $\lt$ Autoscale> button,  $\boxed{R}$ , or the  $\langle \text{lin/log} \rangle$  button,  $\boxed{\frac{3}{2}}$  to expand the y-axis.

#### $(\tau_{\text{IP}})$ **Using the logarithmic scale tends to enhance the peaks making it easier determine relevant and significant peaks.**

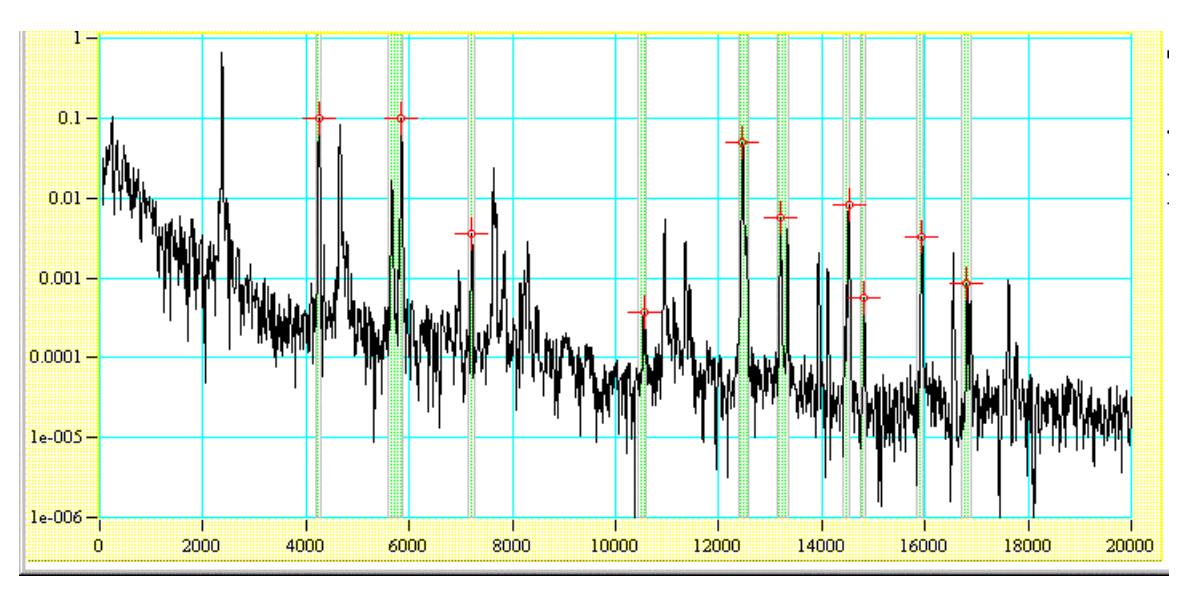

### *Linear Scale of Initial Strike*

b. Click the Autoscale Icon,  $\frac{R}{n}$ , to have the Y axis minimum and maximum scaled to the data.

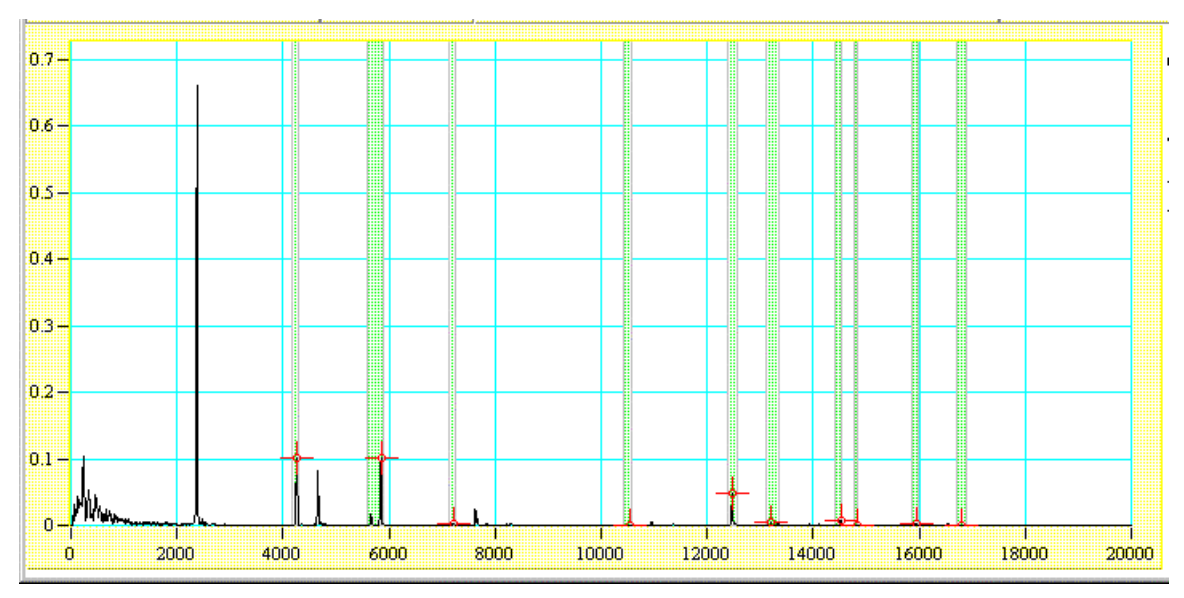

*Autoscale of Initial Strike (Logarithmic Scale)*

# <span id="page-31-0"></span>**10. Test All Bad Parts.**

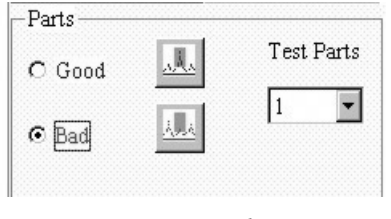

*Parts Panel*

- a. Select Bad Part.
- b. Select the number of bad parts you intend to test at this time on the Test Parts menu.
- c. Test the bad parts in the same manner used in Step 8 above.

# **11. Compare the Results of Good and Bad Tests.**

Visually locate the spectral differences between the Good Part (Blue Line) and Bad Parts (Red Lines). You are looking for resonant peak(s) that shift in frequency (red lines to the left or right of the blue line) and/or amplitude (red lines shorter or taller than the blue line). If blue and red peaks are almost identical, they are probably not good choices. Ideally you will find significant single peaks.

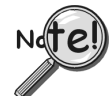

**Because this process detects internal, non visible defects, you may have an occasional "good" part fail.**

# **12. Configure the Limits.**

Modify the limit bands to match the "Good" part's spectral peaks that you want to use. As mentioned earlier, this is an iterative process. Quite often not all your "Good" parts will pass with these exact limits the first time.

There are four limit bands already placed on the plot. These limit bands are green acceptance limits peaks for subsequently tested parts must be within these limits to be counted as "Good" parts. Working from left to right, drag the first band to the first peak you want to use. Next, drag the second band to the second peak you want to use.

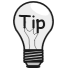

If you do not need all four of the limit bands, delete the extra bands.

To delete a Limit Band, right-click on the Limit button, select Delete Limit.

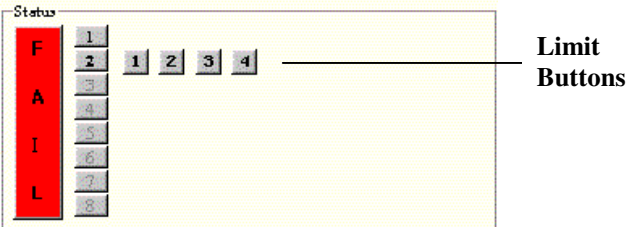

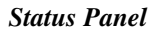

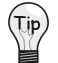

If you need more limit bands you can add up to a total of 10.

To add a Limit Band, right-click on the Channel button, select Add Limit.

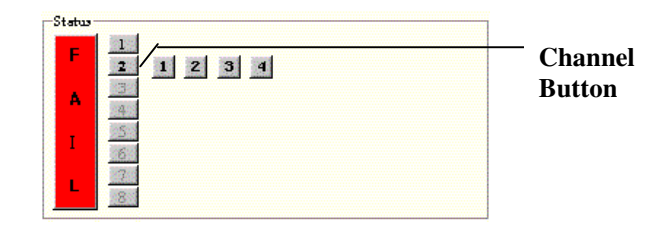

*Status Panel*

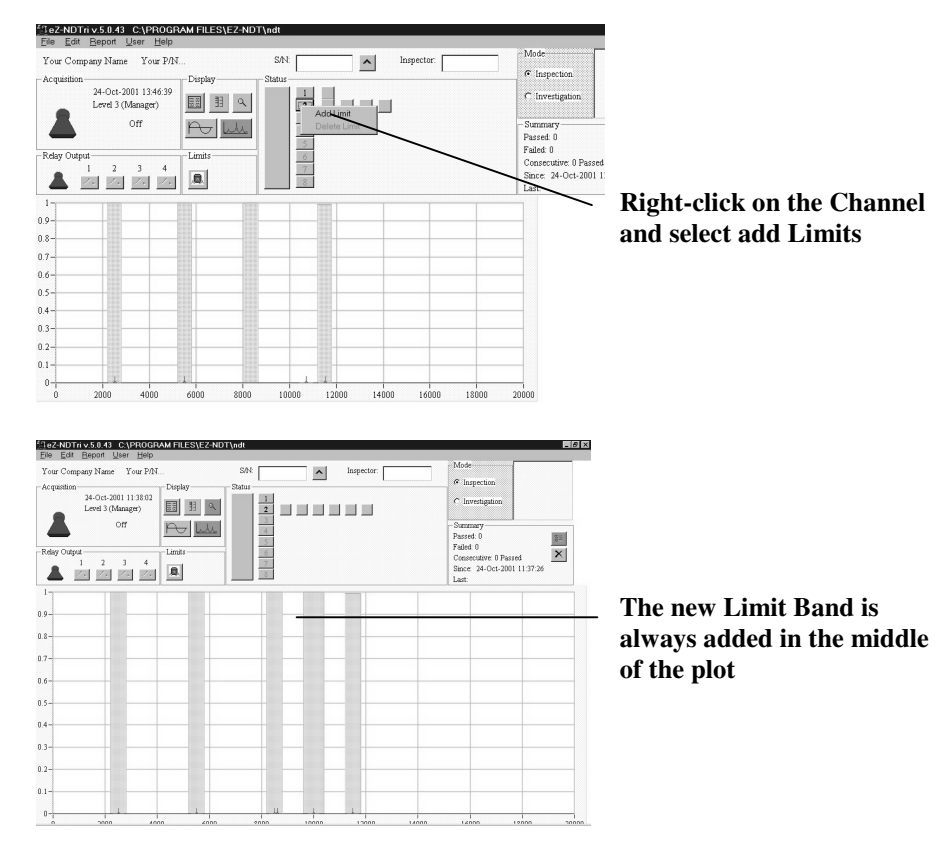

*Adding a new Limit Band*

# <span id="page-33-0"></span>**13. Verifying the Limits and Ranges.**

- a. Switch to QA Mode.
- b. Test all the known "Good" and "Bad" parts. You are looking for consistent results. Do they pass and fail as expected?
- If yes you are ready to go to production.

Click the **Save Limits** Icon, .

- If no, answer the following questions.
	- -- Are any peaks just a little bit out of range? Modify those limit bands a little.
	- -- Are there peaks that you missed the first time? Add a limit band.
	- -- Are there two peaks that are fairly close, one within the band and one not?

Sometimes you will have 2 closely spaced peaks. These peaks will "fight" for dominance.

You can either remove that entire range, widen the range to include both peaks, or split the range with one peak in each range.

c. Re-test the "Bad" parts.

Did all the Parts FAIL?

If no, you need to go consider setting amplitude limits. Sometimes, the only difference between a good and bad part is a difference in amplitude of a significant peak. You can change the amplitude of a limit band by right-clicking the top or bottom of a limit band and dragging it up or down.

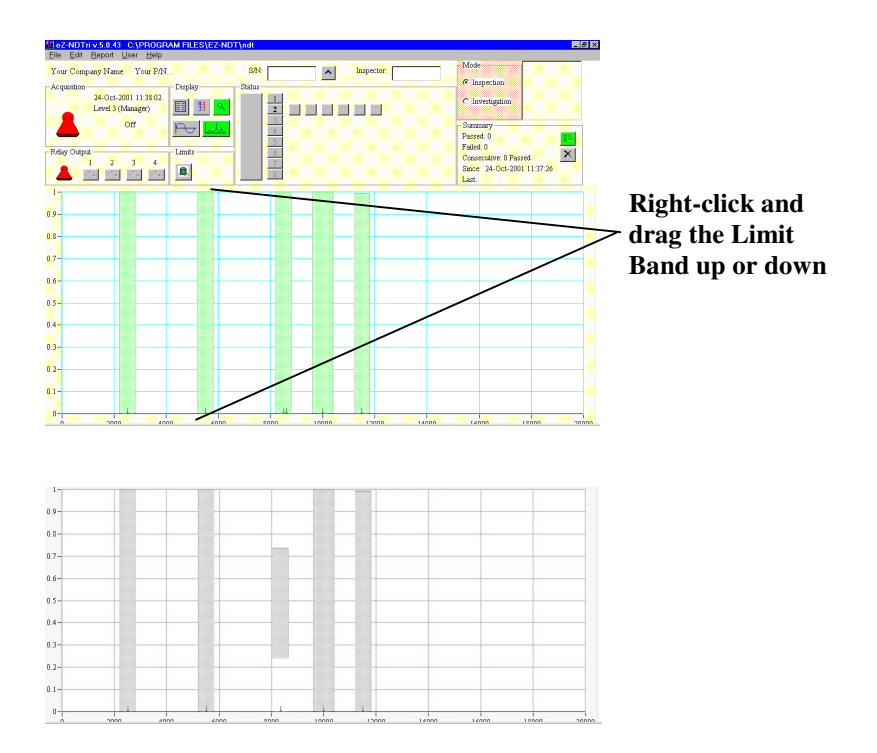

*Changing the Limit Sizes*

If you still can't distinguish between "Good" and Bad parts, try changing the Pre/Post Trigger Delay Percentage value of the trigger channel. By increasing this value, you are delaying the start of the sound measurement. This delay can be very helpful identifying cracked parts, because a cracked part can not hold a tone. The resonant frequencies of a cracked part die out quickly.

# <span id="page-34-0"></span>**Q/A Mode Testing 3**

**1. Launch eZ-NDT/RI …… 13 2. Open the eZ-NDT/RI Project …… 13 3. Turn on Analyzer …… 13 [4. Test Parts …… 14](#page-35-0) [Reviewing NDT/RI Inspection Results …… 14](#page-35-0) [Preparing Reports …… 15](#page-36-0)**

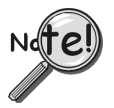

**A feasibility test and setup of the test parameters must be completed prior to starting production testing.**

# **1. Launch eZ-NDT/RI.**

To run eZ-NDT/RI, double-click the eZ-NDT/RI icon or use your Windows desktop Start button to navigate to the program file.

# **2. Open the eZ-NDT/RI Project.**

Select Open Project on the File Menu. Find the project of interest and double-click on it. This will open the project and set up the test parameters.

# **3. Turn on Analyzer.**

Click the Red toggle switch in the Acquisition panel of the Main window. This will initialize the ZonicBook. Wait for the Ready status.

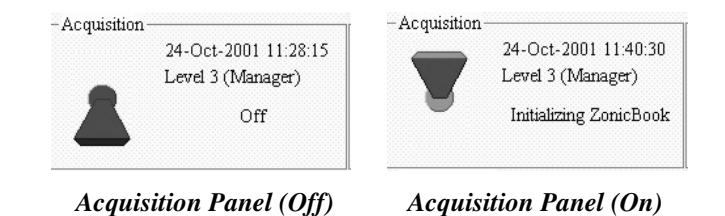

# <span id="page-35-0"></span>**4. Test Parts.**

If you are using an automated system, start the conveyor and start loading parts onto the conveyor.

If you are using a manual system, strike the part, at the prescribed location, with the hammer. eZ-NDT/RI performs the inspection process when the "Force" channel's trigger conditions are met.

After you strike the part, check the Hammer Status message in the Acquisition Panel and the Status Panel. If your hammer strike resulted in a Trigger, you will see the NDT/RI inspection results, PASS or FAIL.

**Note on Performance Speed:** Each part may take from 1-2 seconds to test under Level 3. For quicker results switch to Level 1 (graphics are not updated).

**Troubleshooting:** If the Trigger did not occur, you need to verify one or more possible causes.

- There is a hardware problem. Check the trigger channel's cable connections. If this instrument requires ICP verify the ZonicBook Dip Switch settings.
- There is a configuration problem. Check the trigger channel's FSV and Trigger Percentage. The input trigger voltage may be lower than the configuration settings. If you are operating at the Technician or Operator level, you will need to change the User Level to Manager to check and make changes to the configuration settings. Clicking the "Reset/Set Default" button will normally correct any problems.

# **Reviewing NDT/RI Inspection Results**

The Summary Panel contains the NDT/RI inspection results since the last time the <Reset Counts> button was pressed. The total number of Passed and Failed parts, as well as the consecutive count, are listed. The Since label shows the last time the <Reset Counts> button was pressed. The <Reset Counts> button clears the Passed / Failed / Consecutive / Since labels. It does not erase the data stored in the history file. The Last label displays the date and time of the last NDT/RI inspection.

The above information can be removed from the screen by pressing the Review Summary Counts button,  $\frac{25}{25}$ .
# **Preparing Reports**

After each NDT/RI inspection, the test results are stored in the history file. This is a FIFO, "First-In, First-Out" file.

eZ-NDT/RI is capable of generating three types of reports from this history file: **Production**, **Plot Data**, and **Configuration Settings**. Select any option for that type of report to be generated. These reports are text files—after selecting a report type, you will be prompted to enter a filename for the text file using a standard Windows dialog box. The features of the three report types are as follows:

**Production Report** – After choosing **Production** from the **Report** menu, a production report dialog box opens. It displays two radio buttons, allowing the user to choose either a Summary or Detailed production report.

- The Summary report lists the inspection status of each part tested over the selected date and time range. The serial number and inspector name is also listed.
- The Detailed report, in addition to the information contained in the summary report, also provides the measured frequency and amplitude peak for each spectral band on a given response channel.
- Both the Summary and the Detailed Report provide a statistical summary at the bottom of the report. The statistical summary lists the counts, average, and standard deviation values for both Passed and Failed parts.

To the right of the production report dialog box is a graphic and a sliding scale, which both represent the amount of data held in the project's history file. The sliding scale allows the user to choose the amount of data which will appear in the report. To use the sliding scale:

- 1. Click on the green start arrow and drag it to the desired starting percentage. The date and time of the first data point will be displayed at the bottom of the scale.
- 2. Click on the red end arrow and drag it to the desired ending percentage. The date and time of the final data point will be displayed at the top of the scale.
- 3. Click the **Okay** button.

For example, if you wanted to generate a report using only the last 50% of the history file, you would drag the green arrow to between "40" and "60" on the scale, and drag the red arrow to "100". To use the entire history file, leave the green arrow at "0" and the red arrow at "100".

**Plot Data Report –** Choosing **Plot Data** from the **Report** menu generates a list of all the data points (using x and y coordinates) that are displayed on the graph. The units used for the x and y coordinates in the report will depend on whether the graph was set to the Time display or Spectrum/FRF display.

eZ-NDT/RI can also generate a **Configuration Settings** report, which lists many of the configuration options that are set in the ZonicBook Configuration screen (accessible by selecting the **Edit** menu, and the **ZonicBook...**).

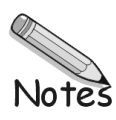

#### **Main Window …… 17** [Acquisition Panel …… 18](#page-39-0) [Relay Output Panel …… 18](#page-39-0) [Display Panel …… 18](#page-39-0) [Status Panel …… 19](#page-40-0) [Summary Panel …… 20](#page-41-0) **[Graphical Display …… 21](#page-42-0)** [Limit Range …… 21](#page-42-0) [Modifying Limits from the Main Window. …… 22](#page-43-0) [Magnifying Areas on Graph …… 22](#page-43-0) **[File Menu …… 23](#page-44-0)** [New Project …… 23](#page-44-0) [Open Project …… 23](#page-44-0) [Save Project …… 23](#page-44-0) [Save As... …… 24](#page-45-0) [Start/Stop Acquisition …… 24](#page-45-0) [Erase History File …… 24](#page-45-0) [Print …… 24](#page-45-0) [Exit …… 24](#page-45-0)

**[Edit Menu …… 25](#page-46-0)** [ZonicBook …… 25](#page-46-0) [Acquisition Tab …… 26](#page-47-0) Channels Tab ...... 27 [Channel Tabs- Edit Menu …… 29](#page-50-0) [Limits Tab …… 30](#page-51-0) [Limits Tab - Edit Menu …… 31](#page-52-0) [Automation Tab …… 32](#page-53-0) [Communication Panel …… 32](#page-53-0) [Relay Output Panel …… 32](#page-53-0) [Response Channel State Panel …… 33](#page-54-0) [Consecutive Panel …… 33](#page-54-0) [How Automation Relays work …… 33](#page-54-0) [Reset Summary Counts …… 33](#page-54-0) [Copy Window …… 33](#page-54-0) [Load Graphic Picture …… 34](#page-55-0) [Remove Graphic Picture …… 34](#page-55-0) **[Report Menu …… 35](#page-56-0)** [Generate a Production Report …… 35](#page-56-0) [Summary …… 36](#page-57-0) [Detailed …… 37](#page-58-0) [Plot Data …… 31](#page-59-0) [Configuration... …… 38](#page-59-0) **[User Menu …… 39](#page-60-0)** [Enter Password …… 39](#page-60-0) [Change Password …… 39](#page-60-0) [Change User Levels …… 39](#page-60-0) **[Help Menu …… 39](#page-60-0)** [What's This Help …… 39](#page-60-0)

# **Main Window**

Test specific information is located at the top of the display and includes Company Name, Part Name, Serial Number, and Inspector Name. This information is stored with the data after each NDT/RI inspection. Company Name and Part Name are set up in the Acquisition Tab of the ZonicBook Configuration window.

[About …… 39](#page-60-0)

The part's Serial Number and the Inspector's Name can be manually entered in the text fields shown. A picture of the part being tested can be inserted in the top left corner.

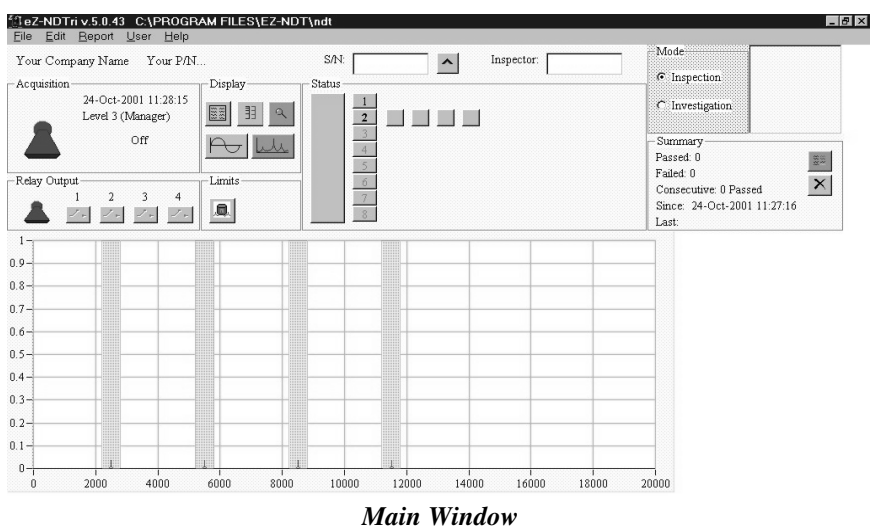

<span id="page-39-0"></span>eZ-NDT/RI can be operated in two modes. Q/A Mode is for normal testing and Investigation Mode is for feasibility testing and Limit Configuration.

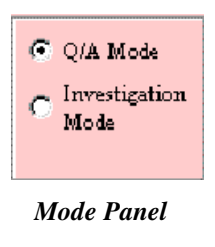

# **Acquisition Panel**

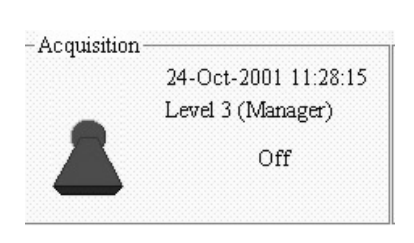

*Acquisition Panel*

The Acquisition Panel contains the ON/OFF toggle for the analyzer. It also displays the current date and time, the Security Level at which it is currently operating, the status of the analyzer, and the number of averages taken.

# **Relay Output Panel**

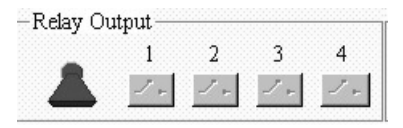

*Relay Output Panel*

The Automation Panel is used with the optional relay control package. The toggle switch controls the ON/OFF status of the eZ-NDT/RI Automation Module. The Relay Icons indicate the current status of the relays. Each time you start the NDT software, the Automation main switch is turned off. You must turn on this switch to send output to the relay channels. Relay channels can be either be set to trigger according to the state of a channel, or they can be triggered manually by clicking on the appropriate Relay Icon.

## **Display Panel**

The Display Panel contains the following display related options.

| Displa<br>z |  |
|-------------|--|
|             |  |
|             |  |

*Display Panel*

<span id="page-40-0"></span>**Show Cursor Values:** Cursor values are only shown on request. Click the Show Cursor Values Icon to open a floating display of the cursor values. Click on the upper left corner of the display to move it anywhere on the screen. Values are displayed in the x, y format.

Cursor exists for each defined limit range. The cursor is automatically positioned to the highest peak in the limit range. You can move the cursor by dragging it across the graph with your mouse or by using the keyboard. The "4" and ", (comma)" keys move the cursor Left. The "6" and ". (period)" keys move the cursor Right

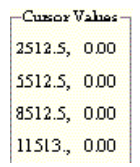

#### *Cursor Values Table*

**Y-axis Format:** The default is linear, Auto Scale enabled. To change the format, click

the <Lin / Log> button,  $\frac{3}{3}$  and the <Auto Scale> button,  $\frac{1}{3}$  Time displays are always linear. Auto Scale is either enabled or disabled. When enabled, the Y axis scale is 20% greater than the data range. When disabled, the Y axis scale is defined by the instrument range in the configuration.

**Data Display Formats:** The default display is Spectrum. To change the format, click the Time> button,  $\boxed{\bigcirc}$  or the <Spectrum> button  $\boxed{\bigcirc}$ 

#### **Status Panel**

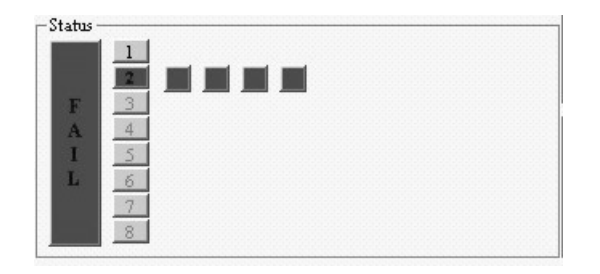

*Status Panel*

The Status Panel includes the overall inspection results as well as the inspection results of each spectral band for each response channel. Green indicates "Pass". Red indicates "Fail". The icons illustrate the current condition of the output relays (each defined spectral band limits).

**Overall Part Status:** The <PASS/FAIL> button is the large button to the left of the <channel> buttons. On eZ-NDT/RI start-up, this button is blank. After each NDT/RI inspection, the button's color and status message reflect the inspection results. Red indicates a failed part. Green indicates a good part. Click on this button to view the entire spectral range.

**Channels: <**Channel> buttons are shown vertically from 1 to 8. Both Force and Response channels can be displayed in either the Time or Spectrum format. Unused channels are not enabled (dimmed).

**Limit Range Buttons:** The horizontal numbered buttons show the NDT/RI inspection status for the defined limit ranges. Red indicates fail. Green indicates pass. Up to 10 ranges exist for each response point. To display a range of interest, click on the desired <range> button. To view the full scale, press the <Overall Part Status (PASS/FAIL)> button. To return to the original X-axis scale, click on the <Overall Part Status> button again.

Clicking on a <Limit Range> Button expands the graphical display to show that particular Frequency and Limit Range.

# <span id="page-41-0"></span>**Summary Panel**

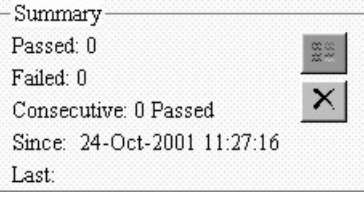

#### *Summary Panel*

The Summary Panel provides the summary results for the most recent NDT/RI inspections.

**<View Summary Counts>:** This toggle button, **E**, is used to hide and show the summary counts. **<Reset Summary Counts>:** This button,  $\mathbb{X}$ , resets the summary counts to zero.

# <span id="page-42-0"></span>**Graphical Display**

## **Limit Range**

The Graph displays the results of a strike. The acceptance limit regions are shaded in green; failure limit regions are shaded red.

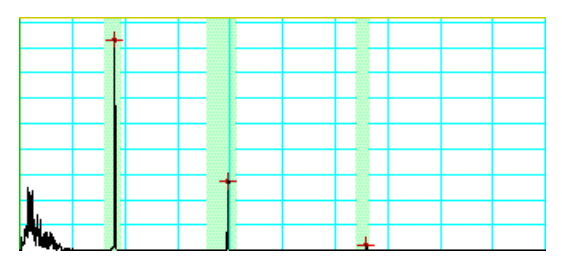

*Graph Displaying Three Acceptance Limit Regions*

The <Limit> buttons in the Status Panel control the Limit display. Click on a <Limit> button to show a specific Limit Range and Limit Band.

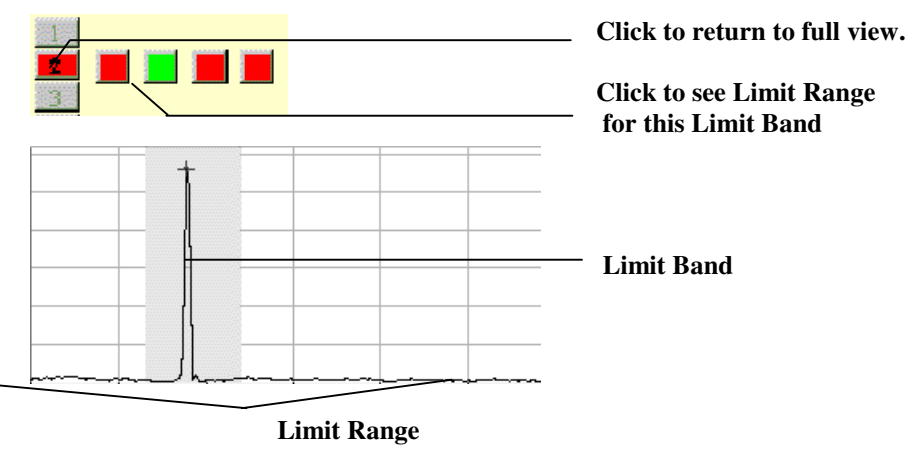

*Manipulating the Graphical Display*

## <span id="page-43-0"></span>**Modifying Limits from the Main Window.**

**Add Limit Band**: Using your mouse, right click on the channel of interest and select "add a limit." The new limit will be placed in the middle of the frequency range. Move it to the desired location. See *Moving acceptance area* below.

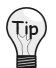

Limits added in this manner will always be green acceptance limits. To add red failure limits, use the Limits screen of the ZonicBook Configuration Menu (accessible under the Edit menu by clicking on ZonicBook).

**Remove Limit Band**: Using your mouse, right click on the spectral band icon you want to remove and select "delete limit."

**Increase/decrease Limit Band**: Using your mouse, right-click on the edge of the green acceptance (or red failure) area. You'll see a left  $\&$  right pointing arrow. While continuing to press the right mouse button you can drag the edge of the limits across the x-axis. A small pink box displays the current location of the mouse. When you move the edge of an acceptance limit, the range will move accordingly.

**Moving Acceptance Area:** Using your mouse, right-click anywhere within the green acceptance (or red failure) area. You'll see a cross. While continuing to press the right mouse button you can drag the whole acceptance area across the x-axis. A small pink box displays the current location of the mouse. **Increase/decrease Amplitude Band**: Using your mouse, right-click on the top or bottom edge of the green acceptance (or red failure) area. You'll see an up & down pointing arrow. While continuing to press the right mouse button, you can drag the edge of the limits across the y-axis. A small pink box displays the current location of the mouse.

**Decrease Limit Range:** Using your mouse, right-click on the edge of the expanded plot. You'll see a left and right pointing arrow. While continuing to press the right mouse button drag the edge of the plot across the x-axis. A small pink box displays the current location of the mouse.

#### **Magnifying Areas on Graph**

**X-axis:** Hold down the Ctrl key while you click and drag the mouse across the area of interest.

**Y-axis:** Hold down the Alt key while you click and drag the mouse across the area of interest.

**Both axes:** Hold down the Ctrl and Alt keys while you click and drag the mouse around the area of interest.

# <span id="page-44-0"></span>**File Menu**

#### **New Project**

When you select New Project, the "Save As" window opens. If you already have a project defined, it will open to the folder where that project is saved. You can create the new project here, or you can create a new folder in which to save your project.

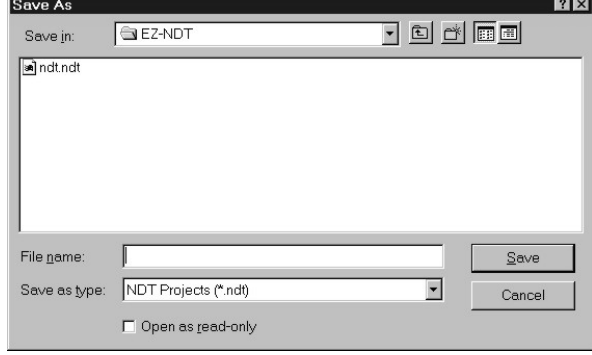

*Save As Dialog*

- 1. Select New Project on the File menu.
- 2. Find the folder in which to save this project, or create and name a new folder.
- 3. Type a file name (including the extension).
- 4. Click the <Save> button.

#### **Open Project**

The Open Project command, opens the "Open" window.

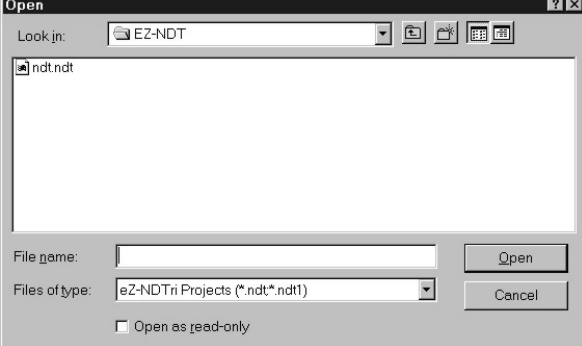

#### *Open Project Dialog*

- 1. Select Open Project on the File menu.
- 2. Find the folder in which your project was saved.
- 3. Click the <Open> button.

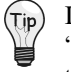

If you have an older EZ-NDT/RI project with multiple files (i.e., files with extensions ".ndt1", ".ndt2", etc.), they will be combined into one file (with a ".ndt" extension) once the latest version of the EZ-NDT/RI.exe is used to open the old ".ndt1" file.

#### **Save Project**

This menu item save the current state of your project.

#### <span id="page-45-0"></span>**Save As...**

This menu item opens the Save As window. Enter a new path and file name for this project. Use this command to save setup time on a new project if it is very similar to a current or older project.

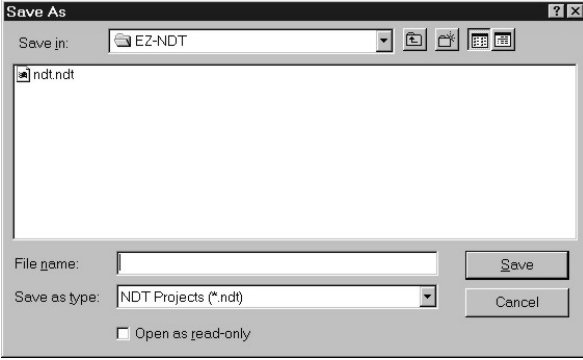

*Save As Dialog*

## **Start/Stop Acquisition**

Use this command to start or to stop data acquisition. You can also issue this command by pressing the F5 key.

## **Erase History File**

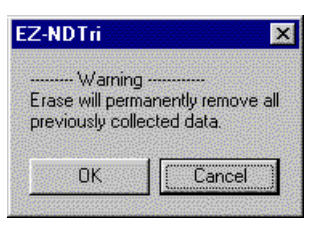

*Erase History File Prompt*

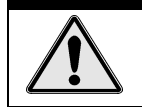

**This menu item will PERMANENTLY erase all data stored in the history file. You will be asked to confirm your action. Once you have confirmed the Warning message, there is no way to retrieve the data.**

**CAUTION** 

#### **Print**

The Print command prints the Main window.

## **Exit**

Quits the NDT/RI application. This can be performed only when the User level is Manager.

# <span id="page-46-0"></span>**Edit Menu**

# **ZonicBook**

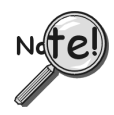

**This menu option is only available at Level 3 operation AND when Data Acquisition is OFF.**

The ZonicBook Configuration window includes four Tabs. The "Channels" Tab allows you to define the input channels. The "Acquisition" Tab defines the data acquisition setup. The "Limits" Tab allows you to specify the acceptance criteria. The Automation Tab allows for output to the eZ-NDT/RI Automation Module. This window always opens with the channels tab active.

After you create a new eZ-NDT/RI Project, you may need to modify the configuration, select "ZonicBook" on the Config. Menu. The ZonicBook Configuration window will open.

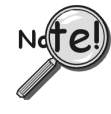

**Normally the configuration settings defined during the feasibility study are used. Please do not deviate from these unless you are an advanced technician.**

## <span id="page-47-0"></span>**Acquisition Tab**

Use this panel to configure the ZonicBook's Acquisition parameters.

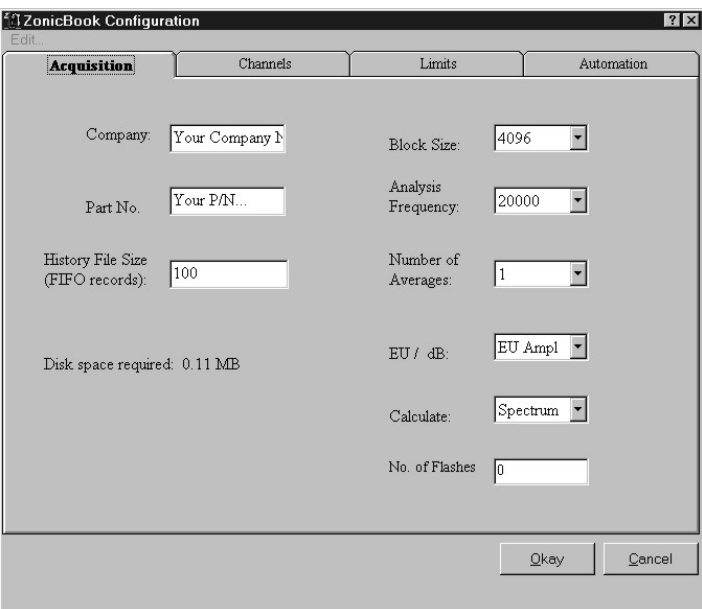

*ZonicBook Configuration Acquisition Tab*

| Company:                   | Enter your Company Name. This label is displayed in the upper left portion of<br>the main graphics window and on all data reports.                                                                                                    |
|----------------------------|----------------------------------------------------------------------------------------------------|
| <b>Part Number:</b>        | Enter the Part Number for this eZ-NDT/RI Project. This label is displayed in<br>the upper left portion of the main graphics window and on all data reports.                                                                                                    |
| <b>History File Size:</b>  | Enter the desired History File Size. The history file is a FIFO file. This value is<br>the size of this file. The total amount of required hard disk space for the<br>requested file size is displayed below the History File Size data entry box.<br>The amount of disk space required cannot exceed 2.1 gigabytes.<br>Data is stored to the history file after each NDT/RI analysis. |
| <b>Block Size:</b>         | Select the desired Block size. This value is the number of samples per block of<br>data. For example, a 2048 Block size contains 2048 data samples and will<br>produce an 800 line spectrum. A larger Block size will provide you with greater<br>data resolution. However, it takes longer to collect a block of data.                                                                |
| <b>Analysis Frequency:</b> | Select the desired Analysis Frequency. This value is the maximum frequency of<br>interest. The sampling rate will be 2.56 times the analysis frequency. Verify<br>the maximum frequency response of your probes. Typically, the analysis<br>frequency will be 20 KHz. [Default: 20 KHz.]                                                                                               |
| <b>Number of Averages:</b> | Select the desired Number of Averages. This value is the number of data blocks<br>used in the NDT/RI analysis. Typically, the number of averages is set to one.                                                                                                    |
| y-Axis Scaling:            | Select either EU Amplitude or dB.                                                                                                    |
| Calculate:                 | The Calculation Mode determines whether Spectrum or FRF mode will be used.<br>FRF mode is generally preferred for getting data from multiple parts quickly;<br>Spectrum mode should be used for small numbers of parts, or slower<br>acquisitions.                                                                                                    |
| <b>Number of Flashes:</b>  | The number of times the results of each test will flash on the screen.                                                                                                    |

#### <span id="page-48-0"></span>**Channels Tab**

Use this panel to configure each input signal for your project. Set the values for each channel attribute. Repeat for each channel.

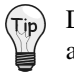

Double click in a cell to edit its value. Use the scroll bar to view the entire table. You can copy the attributes of one channel to another by holding down the Shift Key and clicking the desired channel.

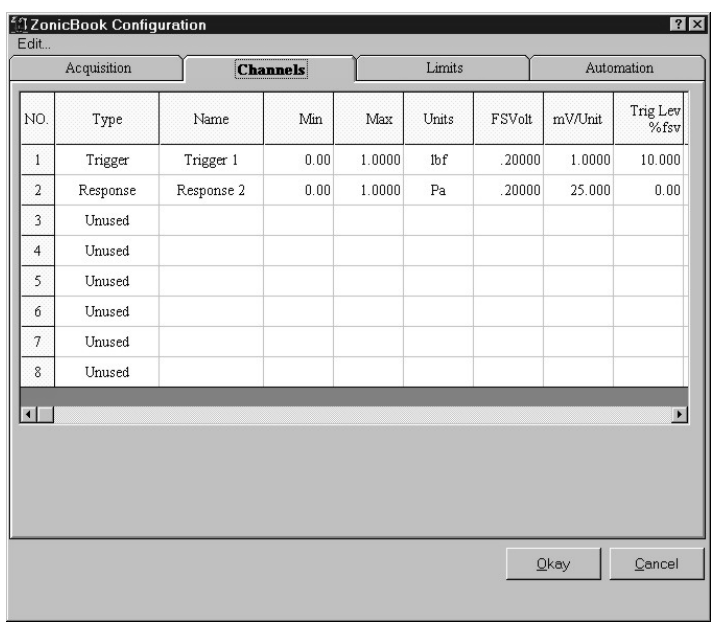

#### *ZonicBook Configuration Channels Tab*

**No.:** Select the Channel button representing the channel you are setting up. **Type:** Select the instrument Type on the pull down menu. Types include Force, Response, and Unused. You must have 1 Force Channel and 1 or more Response Channels. [**Default:** Channel 1 is the Force channel; channel 2 is the Response channel; channels 3 through 8 are unused.]

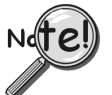

#### **Configure the Dip Switches located under the ZonicBook Input Module for each probe. Typically, Hammers, Microphones, and Accelerometers are Single Ended, AC Coupled, and ICP On.**

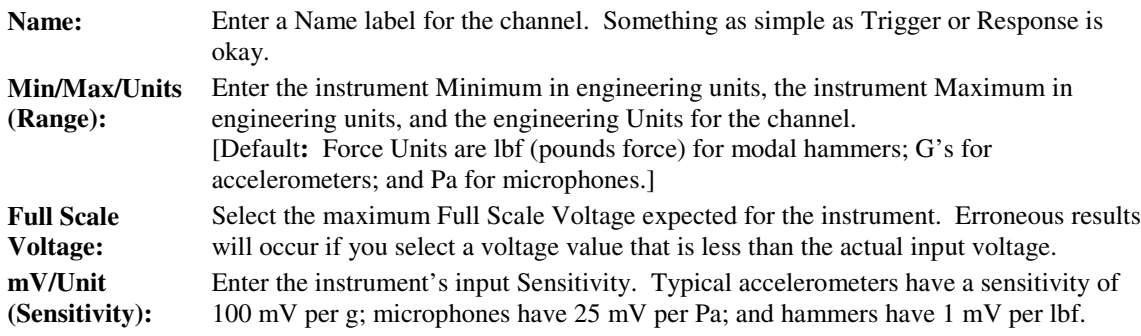

- **Trigger Level Percentage:** This value is the percentage of the full scale voltage at which the force (hammer) signal must reach before it is recognized as a trigger event. Each trigger event results in a test inspection. For example, if the FSV for the instrument is 1.000 V and the Trigger Percentage is 10%, eZ-NDT/RI will trigger acquisition when the Force Input is 0.100 V. **Pre / Post Trigger Percentage:** This value defines the start of the data block as a percentage of the block size from - 100% to +100 %. A negative value will result in a Pre Trigger. A positive value will result in a Post Trigger. For example, if the value entered is "-10", a Pre Trigger of 10% of the block size is defined. 10 percent of the data block occurred prior to the trigger event. For most applications, a Post Trigger is recommended. (+10.) **FFT Window:** All measurements using the FFT must take care to avoid potentially serious errors due to the phenomenon known as "FFT leakage", in which a signal at one frequency spreads out ("leaks") over a wider frequency range in the FFT spectrum. Intuitively, leakage arises from cutting out a finite length "window" of data from a longer continuous signal, causing an apparent discontinuity at the ends of the data block, which has nothing to do with the actual signal. These "truncation" errors can be effectively controlled, though not completely eliminated, by multiplying each data frame by a suitable time-domain weighting-window that smoothly attenuates the data near the ends of each block, prior to performing the FFT. Select the desired FFT Window function for the input channel. Your choices are None, Hanning, Flat top, Exponential, and Force. **None:** Do not apply a window function to the display. • **Hanning:** The Hanning window offers a reasonable trade-off of frequency accuracy versus amplitude accuracy. • **Flat Top:** This window has a very low peak amplitude error, and its frequency resolution is somewhat better. Its side lobes are considerably higher. Its effective noise bandwidth is still almost twice that of the Hanning window, therefore this window is used mainly to measure accurate peak amplitudes of discrete spectral components that usually separated by at least several spectral lines. • **Exponential:** An Exponential weight window is equal to 1.0 at the beginning of the block and decays exponentially to a smaller value at the end of the block. Exponential is used only with transient data that is captured with pre-trigger to assure that the initial values in all data channels are very close to zero. Exponential can be used with all transient excitation methods in order to force the signals to decay close to zero, even if the block length is not sufficient to capture all of the naturally occurring response. If the data decays naturally to a low amplitude within the block, so that leakage is not significant, exponential windowing can improve the signal-to-noise ratio by giving reduced weight to the very low-amplitude data at the end of the block.
	- **Force:** This is a rectangular function that helps to ensure a consistent force is applied to each part.

#### <span id="page-50-0"></span>**Channel Tabs- Edit Menu**

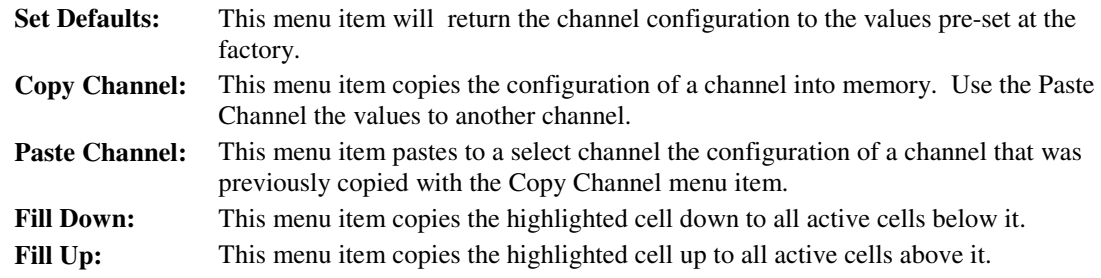

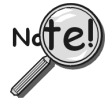

**If the selected cell is a response channel and a force channel is above or below it, the force channel configuration will be overwritten.**

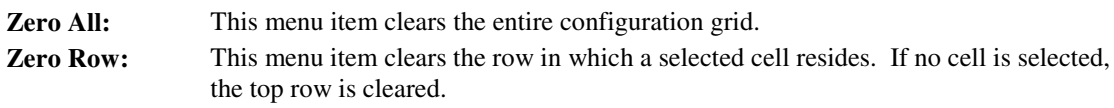

#### <span id="page-51-0"></span>**Limits Tab**

Use this panel to configure the limit criteria for each input signal. You can define up to 10 limit ranges per response channel. Select the channel of interest; then define the range and limit values. Repeat for each range and response channel. Copy attributes of one range to another using options on the Edit menu.

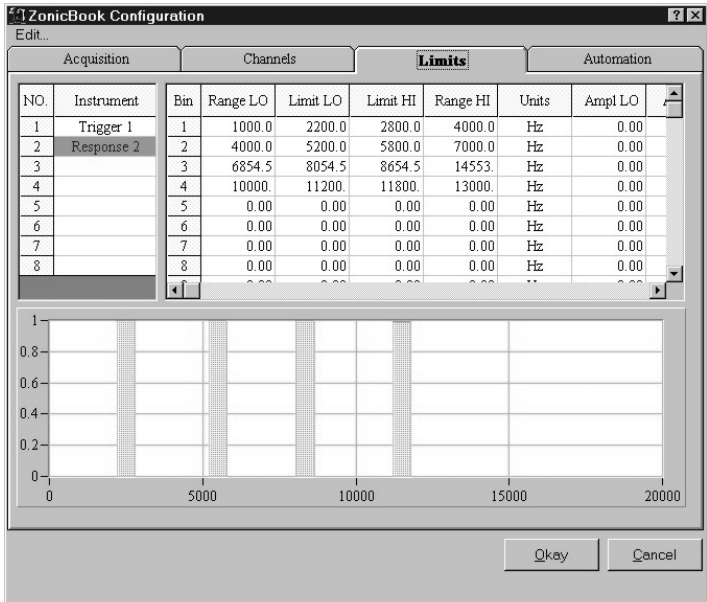

#### *ZonicBook Limits Tab*

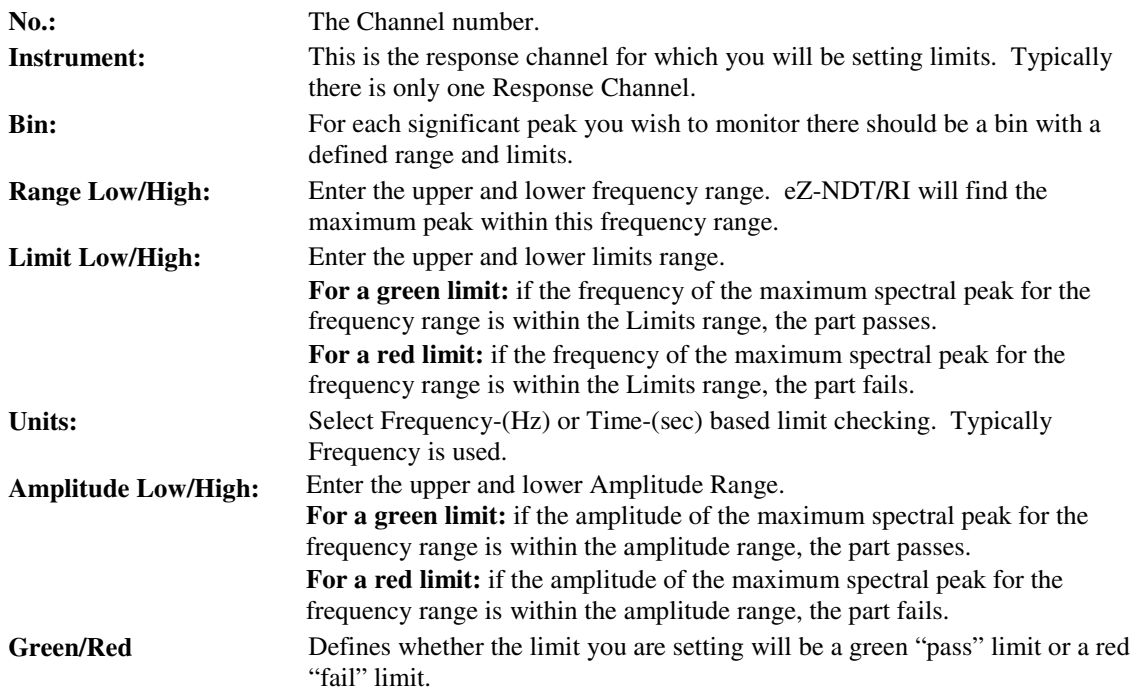

#### <span id="page-52-0"></span>**Limits Tab - Edit Menu**

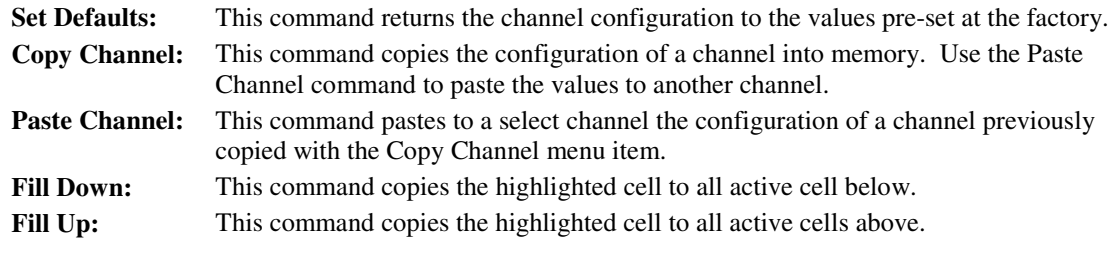

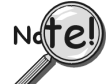

**If the selected cell is a response channel and a force channel is above or below it, the force channel configuration will be overwritten.**

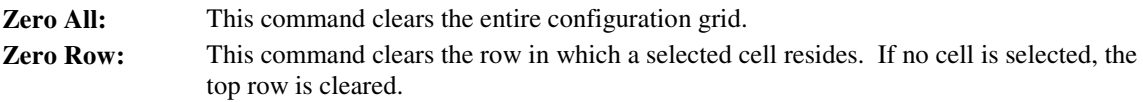

# <span id="page-53-0"></span>**Automation Tab**

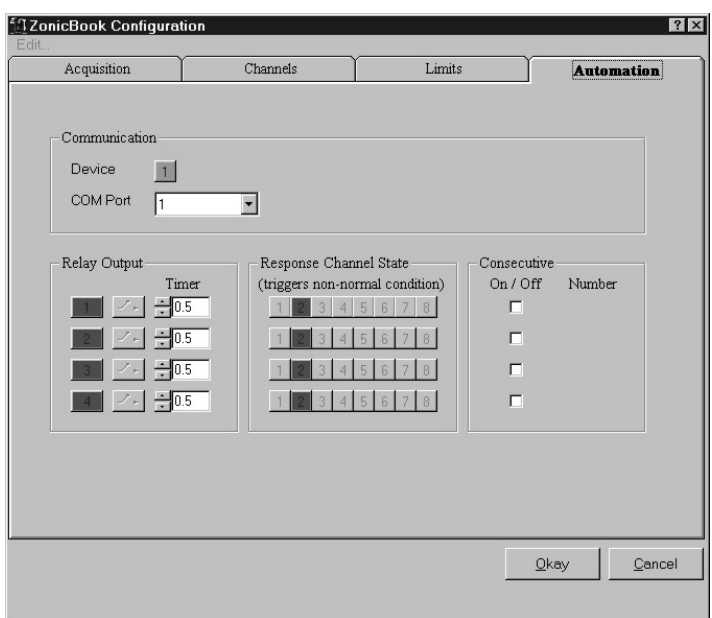

*ZonicBook Automation Tab*

Use this panel to configure the responses of your eZ-NDT/RI Automation Module. This device will allow you to have relay switches open and close based on the results of each test. You can use up to four relays.

The color of the response channel indicates the pass (green)/fail (red) status of the part. If the response channel relay is normally open (green) when a part passes inspection the relay will remain open. On the other hand, if the response channel relay is normally open and a part fails, the relay will close for the duration specified by the time; and then it will reopen.

Additionally, you can have the system count the number of consecutive fails and change the relay status when a specified number of consecutive failures is reached.

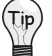

Relays can be manually triggered in the Relay Output panel of the Main window by clicking on a Relay Icon.

#### **Communication Panel**

The following conditions must be met for proper output of each device.

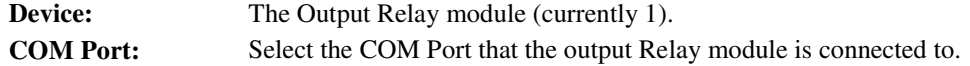

#### **Relay Output Panel**

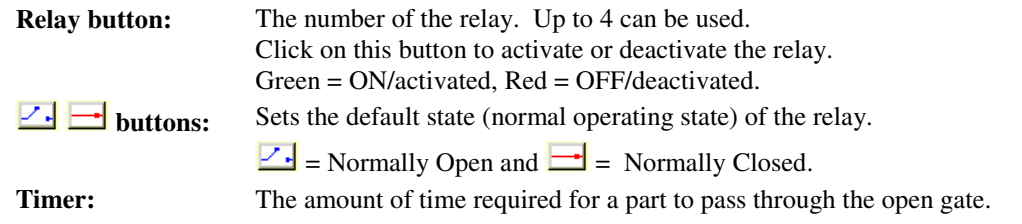

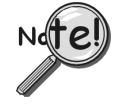

**When you click the <Save> button, any of the unchecked check boxes for relay channels will close and stay closed until the condition is met for that relay channel. If you have something that will actuate when the channel closes, it will do so as soon as you click the <Save> button.**

#### <span id="page-54-0"></span>**Response Channel State Panel**

Shows the pass (green) / fail (red) status of the part when the relay switch is in its normal state.

#### **Consecutive Panel**

**On/Off:** Activates the "Consecutive Failures" counter. **Number:** The number of consecutive failures required to change the relay status.

#### **How Automation Relays work**

When the result of the part is equal to the result indicated by the Response Channel button, the operating state of the relay (indicated by the  $\mathbb{Z}$   $\blacksquare$  buttons) changed and a signal is sent to the relay switch.

Conversely, when the result of the part does not equal the result indicated by the Response Channel button, the state remains unchanged and no signal is sent to the relay switch.

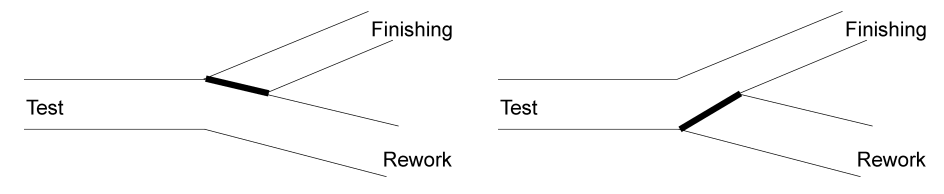

*Example of Automation Relay*

**Example Scenario:** You want all tested parts (good and bad) automatically sent on a conveyor to the next process. Good parts go to finishing. Bad parts go to re-work.

In the event if there is any type of failure with the relay switch, you don't want bad parts misdirected to finishing. Therefore you should set up the conveyor so that the gate for the good parts is closed and only opens when a part passes.

This means that the relay switch is normally open (no current). A good part activates the relay switch and opens the gate. A bad part does nothing to the relay and proceeds on to rework. See the above diagram.

In the Automation Setup Panel, you would make the following choices.

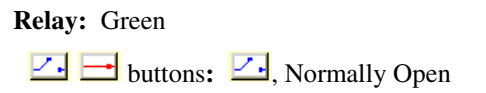

#### **Response Channel:** 2

**Timer:** (Amount of time required for a part to pass through the open gate.)

#### **Reset Summary Counts**

Resets the summary count to zero. This has no effect on the history file.

#### **Copy Window**

This option copies the current window so it can be pasted into another application such as Microsoft Word or Excel.

## <span id="page-55-0"></span>**Load Graphic Picture**

When documentation is required for your project a picture of the part being tested is useful. If you have a picture of your part, select this command to place it in the upper right corner of the main window.

# **Remove Graphic Picture**

This command removes the graphic from the main window. This is only active if a graphic has been loaded.

# <span id="page-56-0"></span>**Report Menu**

eZ-NDT/RI generates four reports.

## **Generate a Production Report**

The **Production** report contains the overall NDT inspection results for the specified time period. To generate a **Production** report:

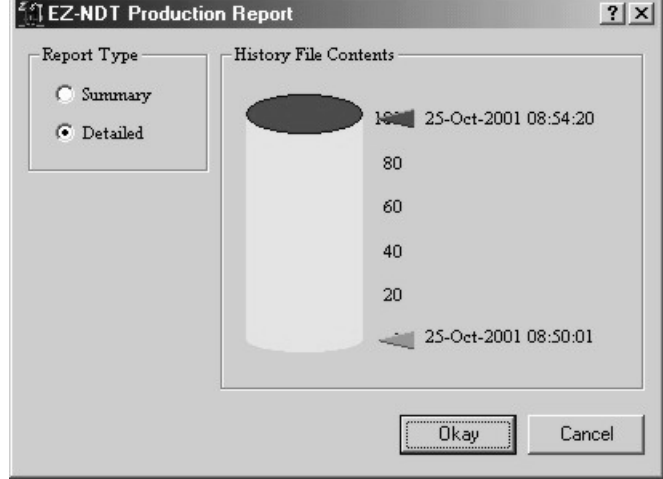

*eZ-NDT Production Report Dialog*

- 1. Select **Production...** on the **Report** menu.
- 2. The production report dialog is displayed.
- 3. Select whether you would like to generate a **Summary** or **Detailed** production report by clicking on the appropriate radio button.
- 4. Select the number of records to be included in your report by dragging the arrows up/down the scale.
- 5. Press the **Okay** button.
- 6. A save file dialog box will open.
- 7. Type a name your report file in the filename data entry box. Use a unique name for each report.
- 8. Click the **Save** button.

After generating the report, eZ-NDT/RI automatically opens the text file in Windows NotePad or WordPad.

# <span id="page-57-0"></span>**Summary...**

The Summary Report contains the overall NDT/RI inspection results for the specified time period. Statistical information is shown at the bottom of the report. The serial number and inspector name are also listed.

| eZ-NDT/RI v.5.0.43                                           |  |  |
|--------------------------------------------------------------|--|--|
| Project Path: C:\PROGRAM FILES\ZONIC\EZ-NDT\ndt              |  |  |
| Summary Report: 25-Oct-2001 08:57:03                         |  |  |
| Requested Range: 25-Oct-2001 08:50:01 - 25-Oct-2001 08:54:20 |  |  |
|                                                              |  |  |
| Company Name: Your Company Name                              |  |  |
| Part No.:<br>Your $P/N$                                      |  |  |
|                                                              |  |  |
| 25-Oct-2001 08:50:01 FAILED                                  |  |  |
| 25-Oct-2001 08:50:05 FAILED                                  |  |  |
| 25-Oct-2001 08:50:10 FAILED                                  |  |  |
| 25-Oct-2001 08:53:10 FAILED                                  |  |  |
| 25-Oct-2001 08:53:11 FAILED                                  |  |  |
| 25-Oct-2001 08:53:13 FAILED                                  |  |  |
| 25-Oct-2001 08:53:14 FAILED                                  |  |  |
| 25-Oct-2001 08:53:15 FAILED                                  |  |  |
| 25-Oct-2001 08:53:18 FAILED                                  |  |  |
| 25-Oct-2001 08:53:35 FAILED                                  |  |  |
| 25-Oct-2001 08:53:36 FAILED                                  |  |  |
| 25-Oct-2001 08:53:39 FAILED                                  |  |  |
| 25-Oct-2001 08:53:44 FAILED                                  |  |  |
| 25-Oct-2001 08:53:48 FAILED                                  |  |  |
| 25-Oct-2001 08:53:52 FAILED                                  |  |  |
| 25-Oct-2001 08:53:54 FAILED                                  |  |  |
| 25-Oct-2001 08:54:04 FAILED                                  |  |  |
| 25-Oct-2001 08:54:06 FAILED                                  |  |  |
| 25-Oct-2001 08:54:18 FAILED                                  |  |  |
| 25-Oct-2001 08:54:20 FAILED                                  |  |  |
|                                                              |  |  |
| <b>TOTAL PASSED:</b><br>$\Omega$                             |  |  |
| <b>AVERAGE PASSED:</b><br>$0.00\%$                           |  |  |
| STD DEV PASSED:                                              |  |  |
|                                                              |  |  |
| <b>TOTAL FAILED:</b><br>20                                   |  |  |
| <b>AVERAGE FAILED:</b><br>100.00%                            |  |  |
| STD DEV FAILED:                                              |  |  |
|                                                              |  |  |
| TOTAL:<br>20                                                 |  |  |
| AVERAGE TOTAL:<br>100%                                       |  |  |
| <b>STD DEV TOTAL:</b>                                        |  |  |
|                                                              |  |  |

*eZ-NDT/RI Summary Report*

# <span id="page-58-0"></span>**Detailed...**

The Detailed Report, in addition to the information contained in the summary report, provides the measured frequency and amplitude peak for each spectral band for each response channel.

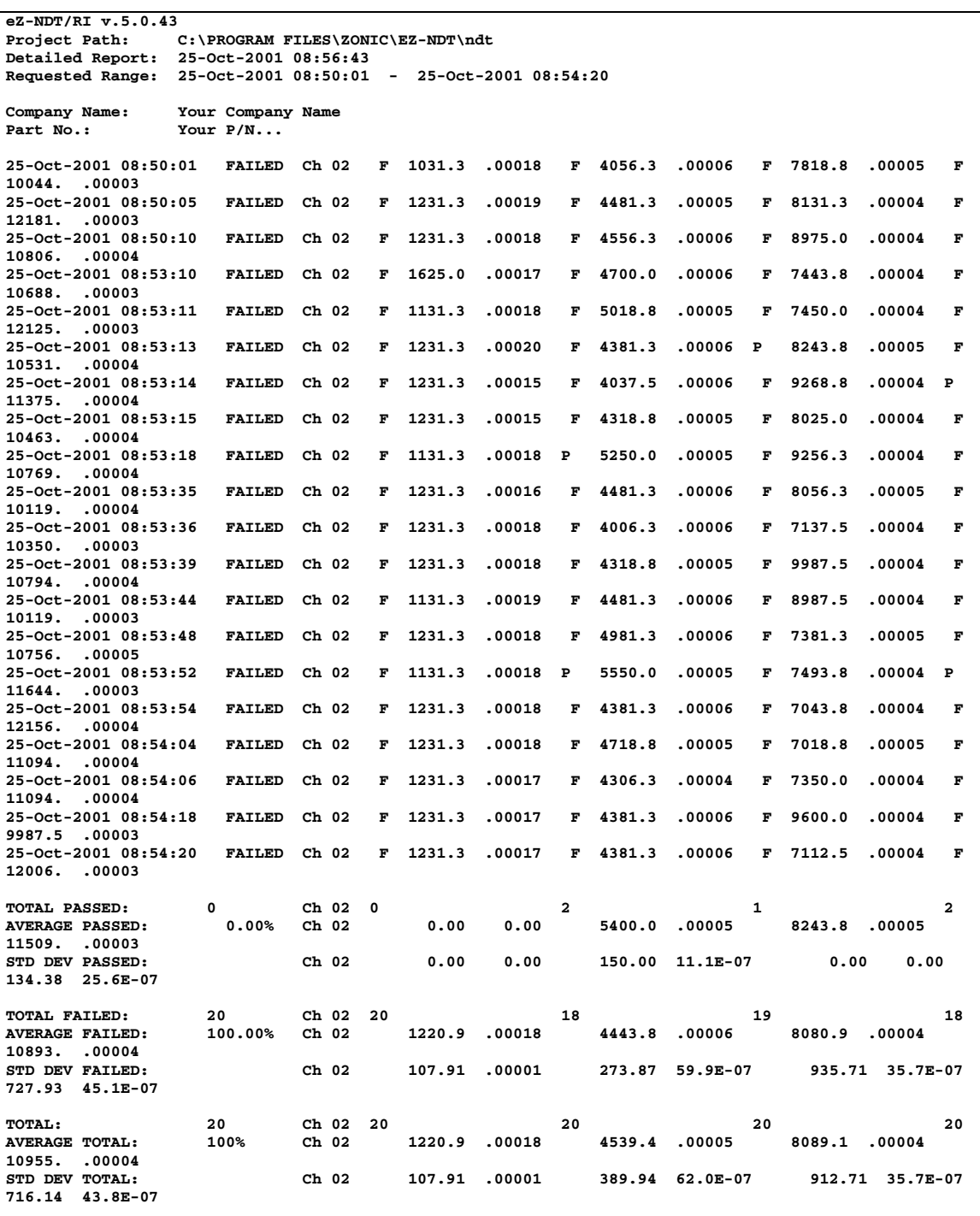

*eZ-NDT/RI Detailed Report*

#### <span id="page-59-0"></span>**Plot Data…**

The **Plot Data** report generates a list of all the data points (using x and y coordinates) that are displayed on the graph. To generate a **Plot Data** report:

- 1. Select **Plot Data...** on the **Report** menu.
- 2. A save file dialog box will open.
- 3. Type a name your report file in the filename data entry box. Use a unique name for each report.
- 4. Click the **Save** button.

After generating the report, eZ-NDT/RI automatically opens the text file in Windows NotePad or WordPad.

#### **Configuration...**

The Configuration Report is a comprehensive listing of the project's parameters. It is a text file that can be saved and included with project documentation.

- 1. Select Configuration Settings... on the Report menu.
- 2. A save dialog will open.
- 3. Type a name your report file in the filename data entry box. Use a unique name for each report.
- 4. Click the Save button.

After it is generated, eZ-NDT/RI will automatically open the report using Windows NotePad or WordPad.

# <span id="page-60-0"></span>**User Menu**

## **Enter Password**

Enter a Password for Level 3 (Manager). This password allows you to "password protect" your NDT/RI project.

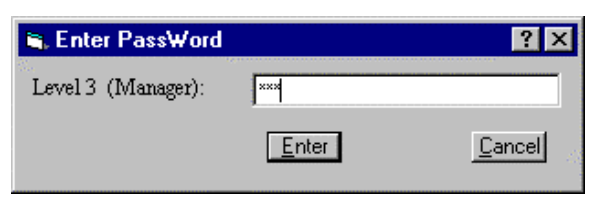

*Enter Password Dialog*

## **Change Password**

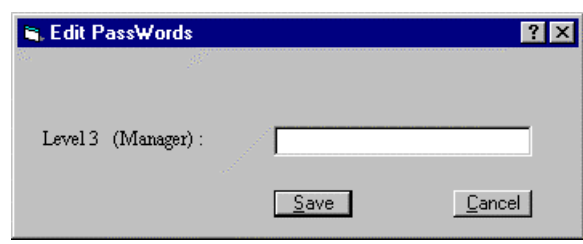

*Edit Password Dialog*

### **Change User Levels**

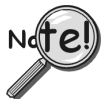

**Remember your Level 3 password. If you go to Level 1 (Inspector), you will need the password to return to Level 3 (Manager).**

The current User Level is displayed in the lower portion of the Acquisition panel. There are 3 User Levels. Level 3 (Manager) allows you complete access to all eZ-NDT/RI features. Level 1 (Inspector) enables minimal features. Typically you would use this feature if you have concerns regarding unauthorized access to your eZ-NDT/RI Projects while the system is unattended. Use the User pull down menu to modify the security access level and Level 3 password.

# **Help Menu**

#### **What's This Help**

When you use this menu item, your cursor changes to a question mark, "?." Click on an eZ-NDT/RI panel or screen with this cursor for a brief explanation of the selected item.

#### **About**

This menu item tells you the version of eZ-NDT/RI you are running, and your system configuration.

# **Additional Notes**

Here is a list of common suggestions for you to use eZ-NDT/RI more effectively.

- 1. It will save you time, if you modify the NDT/RI project in the executable's directory to match your standard configuration. Whenever you create a New Project, this project is the configuration template that is copied into your new project.
- 2. Make sure your ZonicBook Dip Switches are configured correctly. (Typically: Single Ended, AC coupled, and ICP ON.)
- 3. Use a standard channel location convention for your Force and Response channels. (Typically: Force is channel 1 and Response is channel 2.)
- 4. If you aren't getting a Trigger after you strike the part, verify the Force channel's FSV and Trigger Level Percentage.
- 5. A negative Pre / Post Trigger percentage will result in FRF calculations and limit checking. A positive Pre / Post Trigger percentage will use auto spectrum. Generally, you should use a positive Pre / Post Trigger percentage.
- 6. Some older versions of eZ-NDT/RI created multiple project files (i.e., files with extensions ".ndt1", ".ndt2", etc.). If you wish to open an older file with newer versions of eZ-NDT/RI which use only one file, simply open the old ".ndt1" file. This old project will automatically be converted to a single file with a ".ndt" extension.
- 7. **If for some reason, you have an error where eZ-NDT/RI does not start.** You can work around the problem by deleting the file, "ndt.ini," located in the executable's directory. This file identifies the last Project opened. You can delete this file without affecting your data. Try reopening the last project.
- 8. If you still experience problems. Please send an email to [productsupport@iotech.com.](mailto:productSupport@iotech.com)

Limits are defined frequency and amplitude ranges (where the resonances of a part will peak) across the x-axis. In our example, we impacted several known good parts and captured a sample resonance in the following display. We then placed cursors at the peaks we thought were significant. These same peaks may change in amplitude or shift frequency if a part is bad. Please note that significant peaks are not always the ones with the most amplitude. In fact, some of the peaks at lower amplitudes can be very significant because when they are below a certain amplitude it indicates that the part is "bad."

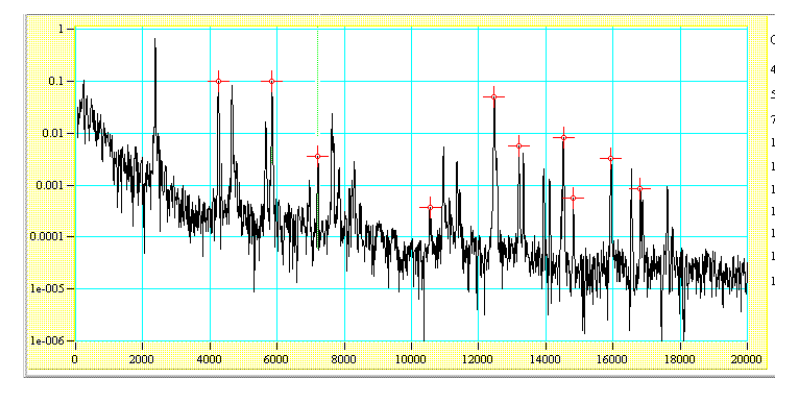

*Significant Peaks*

Now that we know where the peaks are located, we can set the limit range in which they will appear.

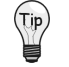

Use the cursor values listed to the right of the plot to help you determine where frequency and limit ranges should be set.

Note that the first cursor is at 4250 and that there is another peak at approximately 4800, which we did not mark with a cursor. However, if a part is bad, that peak may shift down in frequency. Therefore, when setting our "good" limit, we must make sure that we set it low enough so that the resonance shift of the "bad" peak doesn't create a peak within our "good" limits.

In our example we set the frequency range from 4050 to 4450 and the frequency limits between 4150 and 4350. Remember our "good" peak should be around 4250.

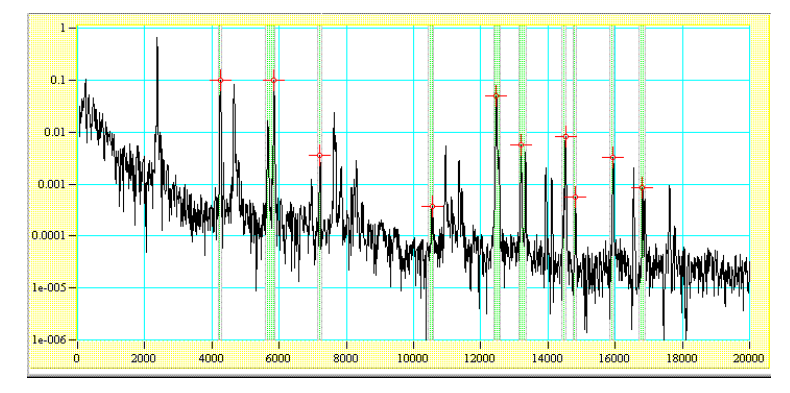

*Setting Limits using Significant Peaks*

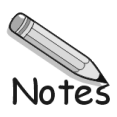

# **eZ-Balance** User's Manual

# **ZonicBook Software for Machine Balancing**

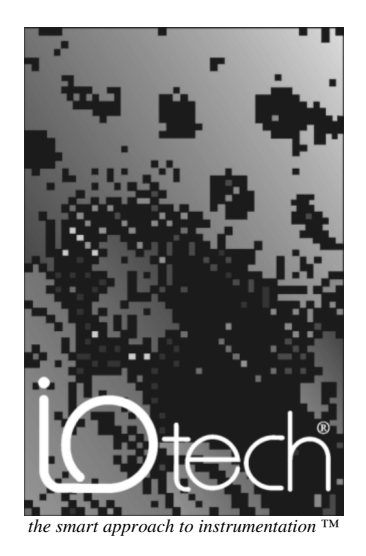

#### **IOtech, Inc.**

25971 Cannon Road Cleveland, OH 44146-1833 Phone: (440) 439-4091 Fax: (440) 439-4093 E-mail (sales): [sales@iotech.com](mailto:sales@iotech.com) E-mail (post-sales): [productsupport@iotech.com](mailto:productSupport@iotech.com) Internet:<www.iotech.com>

# **eZ-Balance User's Manual**

**ZonicBook Software for Machine Balancing**

**p/n 1086-0925, rev 4.0**

# **Table of Contents**

#### **[1 - Introduction](#page-68-0)**

**What [is eZ-Balance? …… 1](#page-68-0) [Overview of the Balance Job …… 1](#page-68-0) [Connecting The ZonicBook for Online](#page-69-0) Acquisition …… 2 [Balance Job Check List …… 2](#page-69-0)**

#### **[2 - A Balancing Project](#page-70-0)**

- **[1. Start eZ-Balance …… 3](#page-70-0)**
- **[2. Create a New](#page-71-0) Job …… 4**
- **[3. Modifying the ZonicBook](#page-72-0) Setup for On-line Balancing …… 5** [ZonicBook Setup Acquisition Tab …… 5](#page-72-0) [ZonicBook Setup Channels Tab …… 6](#page-73-0)
- **[4. Input Initial Vibration Data](#page-73-0) …… 6** [Control Window …… 6](#page-73-0) [Polar Display …… 7](#page-74-0) [On-line …… 7](#page-74-0) [Off-line](#page-75-0) …… 8
- **[5. Add Balance Weights …… 9](#page-76-0)**
- **[6. Input Data for Trial Run Balancing …… 9](#page-76-0)**
- **[7. Calculate a Solution …… 10](#page-77-0)**
- **[8. Add Solution Weights to the Balance](#page-78-0) Plane …… 11**
- **[9. Acquire Trim Run Vibration Data](#page-78-0) …… 11**

#### **[3 - Windows and Menus](#page-80-0)**

#### **[The Main Window ……](#page-80-0) 13**

**[Task Bar …… 14](#page-81-0)** [ZonicBook On/Off Switch …… 14](#page-81-0) [Pause/Continue Button …… 14](#page-81-0) [Snapshot Button …… 14](#page-81-0) [Save Runout Compensation Button …… 14](#page-81-0) [Apply Runout Compensation Button …… 14](#page-81-0) [Add Vibration Plot Window …… 14](#page-81-0) [Add Balance Weights Window …… 14](#page-81-0) [Show Comments Window …… 14](#page-81-0) [Show Machine Graphics Window …… 14](#page-81-0) [Balance Toolkit …… 15](#page-82-0) [Analyzer Status …… 15](#page-82-0)

**[Control Window …… 15](#page-82-0)**

**[Vibration Data Display Window …… 16](#page-83-0) [Balance Weights](#page-84-0) Window …… 17 [File Menu …… 18](#page-85-0)** [New eZ-Balance File …… 18](#page-85-0) [Open eZ-Balance File …… 18](#page-85-0) Save eZ-Balance File ...... 18 [Save Snapshot …… 18](#page-85-0) [Save Runout …… 18](#page-85-0) [Print Screen …… 18](#page-85-0) [Exit …… 18](#page-85-0) **[Edit Menu …… 19](#page-86-0)** [ZonicBook …… 19](#page-86-0) [Acquisition Tab …… 19](#page-86-0) [Input Channels Tab …… 20](#page-87-0) [Input Channel Tab - Edit Menu …… 21](#page-88-0) [Load Machine Graphic …… 21](#page-88-0) [Remove Machine Graphic …… 22](#page-89-0) [Balance Toolkit …… 22](#page-89-0) [Trial Wt Calc Tab](#page-89-0) …… 22 [Split Weights Tab](#page-90-0) …… 23 [Resolving Weights Tab](#page-91-0) …… 24 [Chord-Angle Arc Tab …… 24](#page-91-0) [Runout](#page-92-0) [Subtract](#page-92-0) [Tab](#page-92-0) [……](#page-92-0) [25](#page-92-0) [Centrifugal](#page-93-0) [Force](#page-93-0) [Tab](#page-93-0) …… 26 [Unbalance Tolerance Tab …… 27](#page-94-0) [Stock Weights Tab …… 28](#page-95-0) [Drill Bit Weight Tab](#page-96-0) …… 29 [Arc Weight Tab …… 30](#page-97-0) [Copy Display Window …… 30](#page-97-0) **[Report Menu …… 31](#page-98-0)** [Balance Results …… 31](#page-98-0) [Balance Configuration …… 32](#page-99-0) **[Acquisition Menu …… 32](#page-99-0)** [Start / Stop Acquisition …… 32](#page-99-0) [Pause / Continue ACQ …… 32](#page-99-0) **[Control Menu …… 32](#page-99-0)** [Clear All Runs …… 32](#page-99-0) [Clear Current Run …… 32](#page-99-0) [Save Current Run …… 33](#page-100-0) [Begin Next Run …… 33](#page-100-0) [Calc Balance Solution …… 33](#page-100-0) [Add Sol Wts to Bal Plane …… 33](#page-100-0) **[Window Menu …… 33](#page-100-0)** [Add Vib Plot Window …… 33](#page-100-0) [Add Bal Weights Window …… 34](#page-101-0) [Show Control Window …… 34](#page-101-0) [Show Machine Graphic …… 35](#page-102-0) [Show Comments …… 35](#page-102-0) [Cascade …… 35](#page-102-0) [Tile Horizontal …… 35](#page-102-0) [Tile Vertical …… 35](#page-102-0) **[Tips and Tricks …… 36](#page-103-0)**

<span id="page-68-0"></span>**What is eZ-Balance? …… 1 Overview of the Balance Job …… 1 [Connecting The ZonicBook for Online Acquisition …… 2](#page-69-0) [Balance Job Check List](#page-69-0) …… 2**

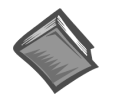

#### **Reference Note**:

If necessary, refer to the *ZonicBook Getting Started User's Manual* for information regarding the following:

- $\geq$  Software Installation
	- ➣ System Requirements
	- ➣ Hardware Setup
	- ➣ Driver Installation

# **What is eZ-Balance?**

eZ-Balance is a multi-plane balance software package, that will compute the optimal balance weights and locations based on vibration data. This data can either be collected by the ZonicBook FFT Analyzer or entered manually. You can configure eZ-Balance to have from 1 to 7 balance planes.

The setup includes 1 tach input channel and from 1 to 7 response channels. Accelerometer, Velocity, and Displacement probes are examples of Response Channels.

You can interactively review the vibration data and balance results in graphical format. A balance toolkit is provided for typical balance calculations, such as splitting weights.

# **Overview of the Balance Job**

Each balance "job" in eZ-Balance is unique.

For example, if you have 2 motor driven fans, 201 and 202, you have 2 separate eZ-Balance Jobs, one for each machine.

Each eZ-Balance Job has its own set of configuration and data files that can be stored and later retrieved.

Each time you create a new eZ-Balance Job, the Job Template configuration is copied to the new eZ-Balance Job. The defaults are suitable for most balance jobs.

After you have configured your eZ-Balance Job, you are ready to begin the Balancing Process. You need to collect vibration data at several machine conditions (runs). These runs include the initial run, the trial run(s), and the optional trim run. The initial run is the machine's condition prior to any balance efforts. The trial run(s) measure the vibration effect of adding trial weights to the balance plane. Lastly, the optional trim run measures the final result of your balance efforts. The number of trial runs is equal to the number of balance planes.

Vibration data is the vibration amplitude and phase measured at the machine's running speed (frequency). These values are commonly referred to as the first order amplitude and phase. The vibration data can be either automatically measured using the ZonicBook FFT Analyzer or entered manually using the keyboard. Enter the trial weight and location values prior to each trial run.

The Control window identifies where you are in the balance process. After the trial runs have been completed, you then request eZ-Balance to compute a balance solution.

# <span id="page-69-0"></span>**Connecting The ZonicBook for Online Acquisition**

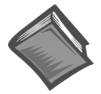

#### **Reference Note**:

If necessary, refer to the *ZonicBook Getting Started User's Manual* for information regarding the following:

- ➣ Software Installation
- ➣ System Requirements
- ➣ Hardware Setup
- ➣ Driver Installation

If you are using the ZonicBook Analyzer to capture data for your balance job, connect your analog input signals to the ZonicBook's BNC inputs. Configure the Dip Switches as needed. Typically, proximity and DC proportional signals should be DC coupled; and Accelerometer, Velocity, and Tach signals should be AC coupled.

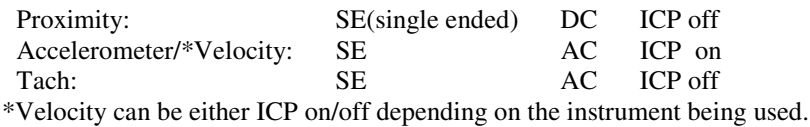

# **Balance Job Check List**

Determine method for using eZ-Balance (online with a ZonicBook or offline).

If online, start the ZonicBook, verifying all connections and hardware settings.

- 1. Start eZ-Balance.
- 2. Create a New eZ-Balance File, or Open a previously saved one using the File Menu options.
- 3. If you are working online, modify the ZonicBook Configuration via the Edit Menu.
- 4. Acquire Vibration Data using the ZonicBook or Enter Data Manually for the Initial Run.
- 5. Add balance weight.
- 6. Acquire Vibration Data using the ZonicBook or Enter Data Manually for the Trial Run.
- 7. Repeat Steps 6 and 7 for each plane.
- 8. Calculate a solution.
- 9. Add Solution Weights to Balance Plane
- 10. Acquire Trim Run Vibration Data

<span id="page-70-0"></span>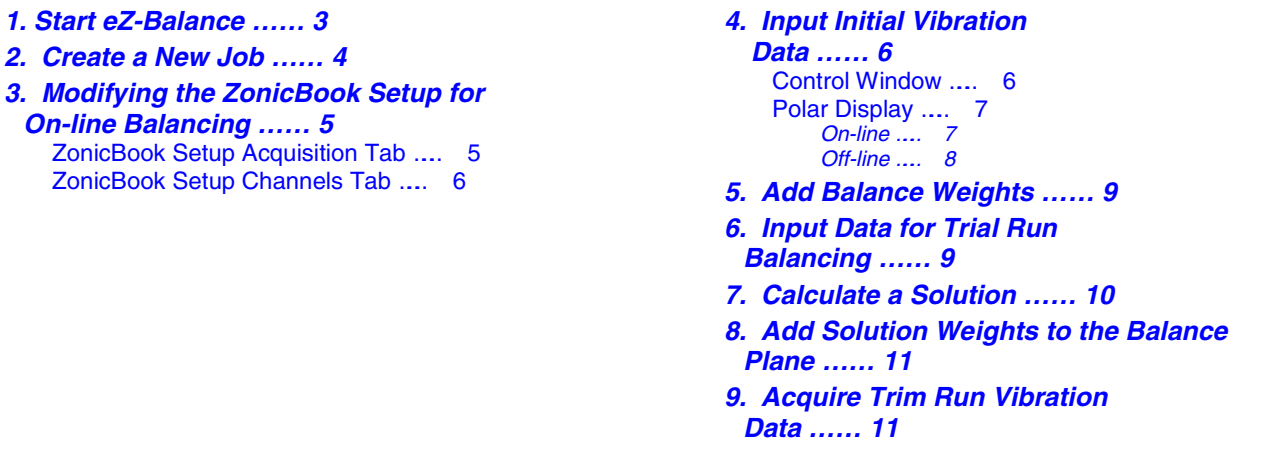

# **1. Start eZ-Balance**

To run eZ-Balance, double-click the eZ-Balance icon or use your Windows desktop Start button to navigate to the program file.

The first time you run eZ-Balance, the Registration Form will open. You must enter this information for eZ-Balance to operate.

The Password accompanies the CD-ROM or in an email if you downloaded eZ-Balance from the Web Site. You will not have to re-enter this information again, unless you upgrade to a newer version, or if you reinstall eZ-Balance.

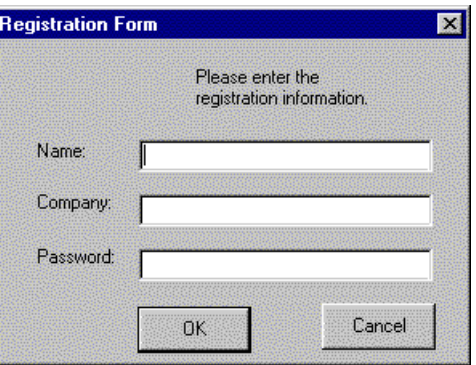

*Registration Form*

<span id="page-71-0"></span>After you click OK on the Registration Form the eZ-Balance Main window open. This window contains a set of windows you will use interactively during your balancing project.

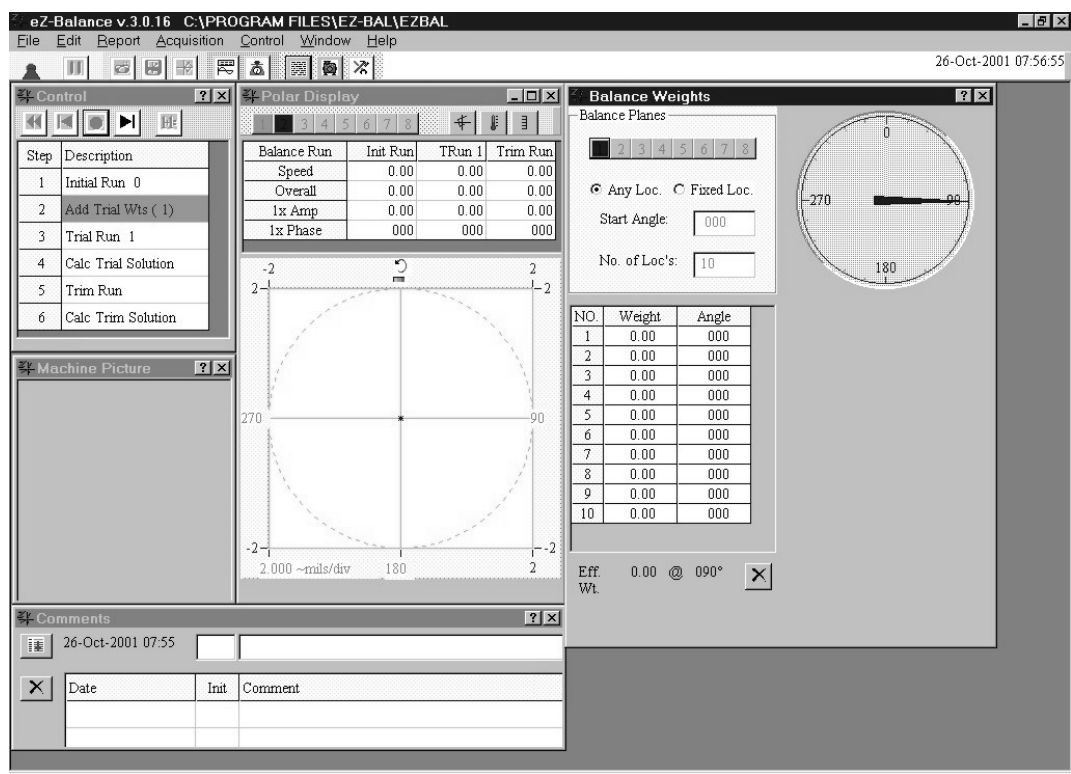

*Main Window*

# **2. Create a New Job**

1. On the File Menu, select New eZ-Balance File to open the Save As dialog window.

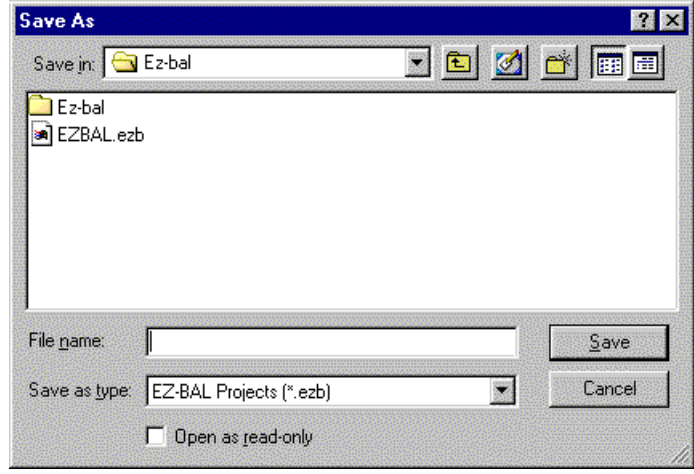

*Save As Dialog*

Select or create a folder for your eZ-Balance Project.

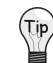

We recommend you store all jobs in a separate "Jobs" folder. This allows for easier file maintenance.

- 2. Enter the name for the eZ-Balance Project.
- 3. Click the  $\leq$ Save> button to create the new project.
The first time eZ-Balance runs, it automatically loads the default configuration parameters into a "Job Template." This information is located in the Windows directory where you installed eZ-Balance. Each "eZ-Balance Job" has its own file with the .ezb extension.

# **3. Modifying the ZonicBook Setup for On-line Balancing**

After you create a new eZ-Balance Job, you need to verify that the default setup is valid for your job. For many jobs there is no need to modify the default setup. To modify the Acquisition and Input Channels parameters, select ZonicBook on the Edit menu.

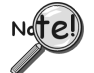

**These menu options are not available if Data Acquisition is on.**

# **ZonicBook Setup Acquisition Tab**

Use this panel to configure the ZonicBook's Acquisition parameters for your eZ-Balance Job. If you make any changes, click the <Save> button.

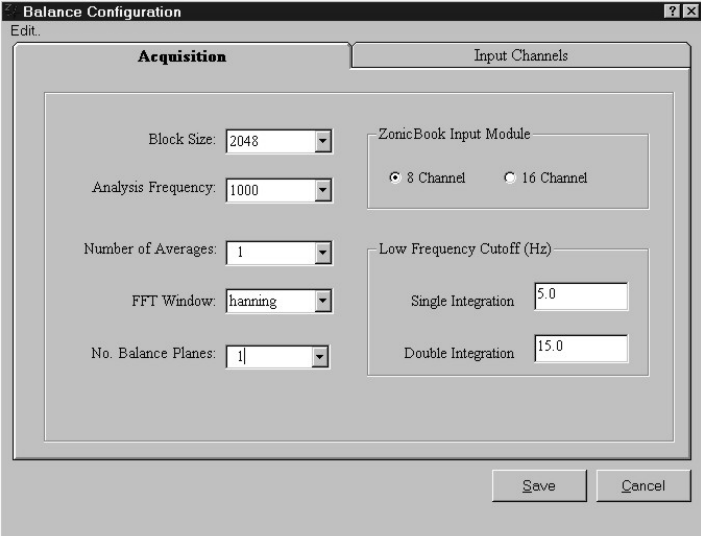

*Balance Configuration Acquisition Tab*

# **ZonicBook Setup Channels Tab**

Use this panel to configure each channel for your balance job. Select a channel then set the values for each attribute. Repeat for each channel. [Defaults: Channel 1 is the Tach, Channel 2 is the Accelerometer. Channels 3 through 8 are unused (not set up).

| NO.            | Type         | Name           | Min  | Max   | Units      | FSV   | mV/E1 |
|----------------|--------------|----------------|------|-------|------------|-------|-------|
| $\mathbf{1}$   | Tach         | Tach           | 0.00 | 5000. | <b>RPM</b> | 20.00 | 101   |
| $\overline{c}$ | Acceleration | Acceleration 2 | 0.00 | 2.000 | g's        | 2.000 | 101   |
| 3              | Unused       |                |      |       |            |       |       |
| $\overline{4}$ | Unused       |                |      |       |            |       |       |
| 5              | Unused       |                |      |       |            |       |       |
| 6              | Unused       |                |      |       |            |       |       |
| 7              | Unused       |                |      |       |            |       |       |
| 8              | Unused       |                |      |       |            |       |       |

*Balance Configuration Input Channels Tab*

# **4. Input Initial Vibration Data**

Balance Data can be acquired with the ZonicBook analyzer (on-line), or it can be entered manually (off-line).

### **Control Window**

Use the Control window to keep track of the balance project's tasks. After each step is completed an asterisk is shown next to the step number.

Vibration data acquired or manually entered

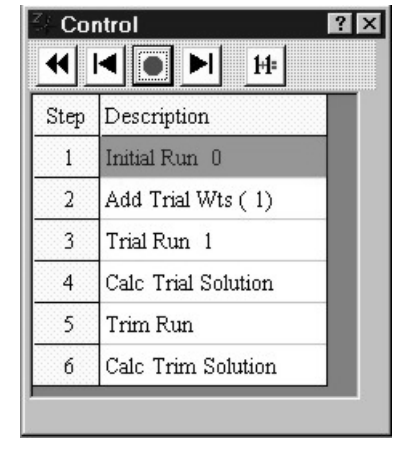

#### *Control Window*

# **Polar Display**

**Note: The data in the graphics are for presentation only and do not represent a real balancing project.**

**On-line**

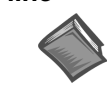

Before acquiring vibration data, verify that your ZonicBook is properly connected and configured. See the ZonicBook Getting Started manual.

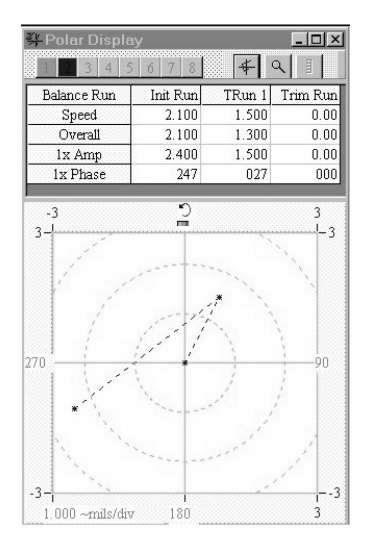

*Polar Display Window*

Press the Toggle Switch  $\triangle$  in the Analyzer panel to enable data acquisition.

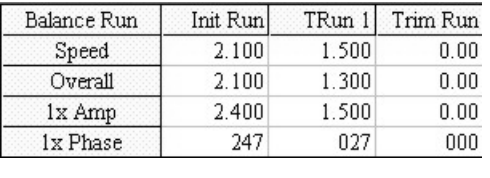

The **Polar Display** window displays the measured Speed, Overall, 1x Amp, and 1x Phase values.

#### *Polar Display Table*

After the machinery reaches a steady state, press  $\Box$ . This logs the vibration data for the current Run.

#### **Off-line**

Enter your data into the Vibration Data window.

After entering the vibration data for the initial run, press,  $\blacksquare$ .

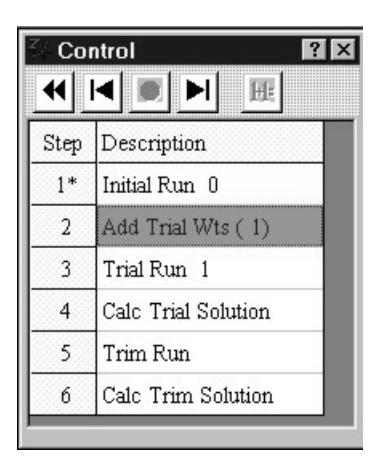

*Control Window*

# **5. Add Balance Weights**

View the plotted vibration data and determine where you may need to add balance weights. Add the weight to your machinery. In the Balance Weights window enter the trial weight amount and the angle used. Notice how the arrow in the Angle Dial has changed.

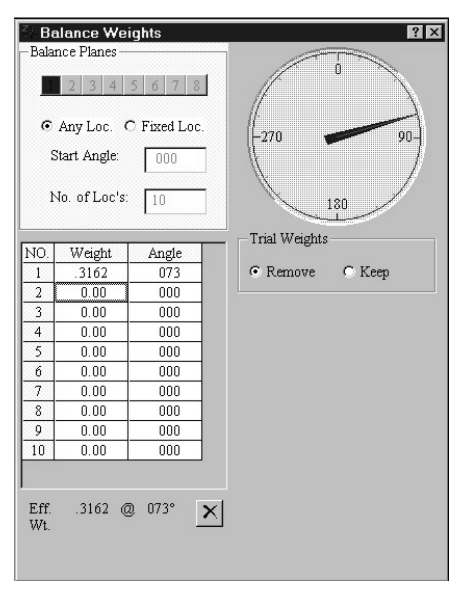

 *Balance Weights Window*

# **6. Input Data for Trial Run Balancing**

| Control<br>H |                     |  |  |  |
|--------------|---------------------|--|--|--|
| Step         | Description         |  |  |  |
| $1*$         | Initial Run 0       |  |  |  |
| $2*$         | Add Trial Wts (1)   |  |  |  |
| $3*$         | Trial Run 1         |  |  |  |
| 4            | Calc Trial Solution |  |  |  |
| 5            | Trim Run            |  |  |  |
| ń            | Calc Trim Solution  |  |  |  |

*Control Window*

Use the same method you used in Step 4 to enter Trial Run Vibration data. Repeat Steps 5 and 6 for each Balance Plane. After each step is completed an "\*" is shown next to the step number.

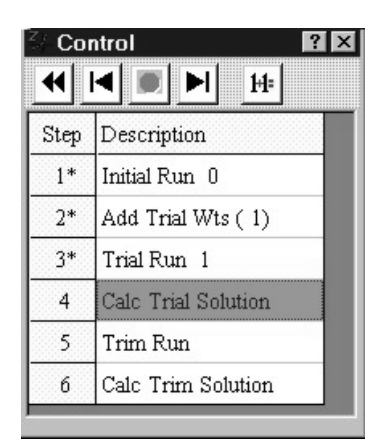

*Control Window*

# **7. Calculate a Solution**

Click the Calc Balance Solution button,  $\mathbf{H}^{\mathbf{i}}$ .

Note that you now have several pieces of information displayed in the Balance Weights window. In the Solution area you have the weight and location to place the final correction. You also have the influence coefficients. Under the table of weights and angles you also have the effective weight and angle.

You can see that another arrow (green) has been added to the Angle Dial.

You can now choose to use a Solution with (Keep) or without (Remove) the weight you added. Select the radio button of a solution choice to see the values.

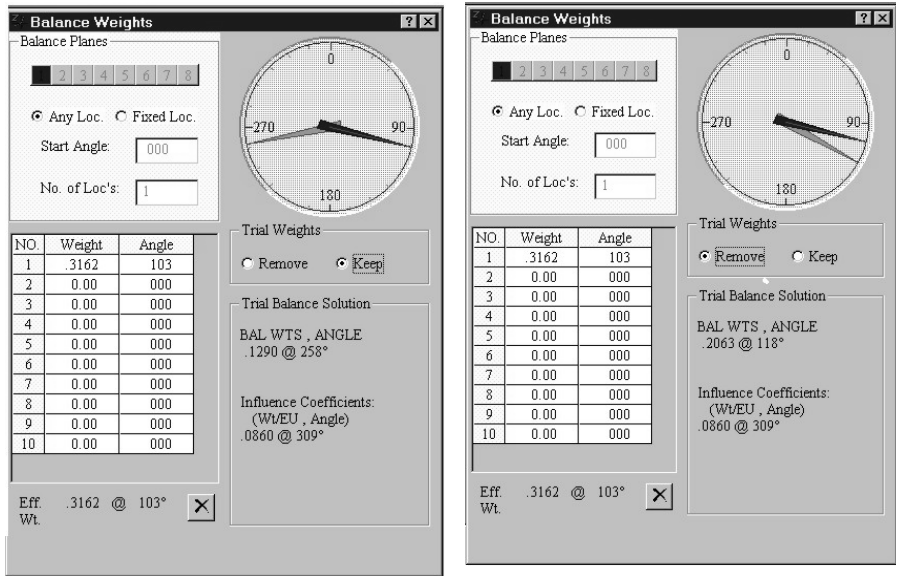

*Balance Weights Keep Trial Weights*

*Balance Weights Remove Trial Weights*

# **8. Add Solution Weights to the Balance Plane**

At this time you know how much weight to add and the location. If you can't implement the solution as given. Click the  $\mathbb{E}$  button to open the toolbox for assistance in various calculations you may need to complete your balancing project.

# **9. Acquire Trim Run Vibration Data**

The Trim run verifies the Balance solution. To fine-tune the results, repeat the process.

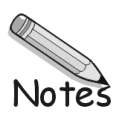

# **Windows and Menus 3**

```
The Main Window …… 13
Task Bar …… 14
   ZonicBook On/Off Switch …… 14
   Pause/Continue Button …… 14
   Snapshot Button …… 14
   Save Runout Compensation Button …… 14
   Apply Runout Compensation Button …… 14
   Add Vibration Plot Window …… 14
   Add Balance Weights Window …… 14
   Show Comments Window …… 14
   Show Machine Graphics Window …… 14
   Balance Toolkit …… 15
   Analyzer Status …… 15
Control Window …… 15
Vibration Data Display Window …… 16
Balance Weights Window …… 17
File Menu …… 18
   New eZ-Balance File …… 18
   Open eZ-Balance File …… 18
   Save eZ-Balance File …… 18
   Save Snapshot …… 18
   Save Runout …… 18
   Print Screen …… 18
   Exit …… 18
Edit Menu …… 19
   ZonicBook … …… 19
   Acquisition Tab …… 19
   Input Channels Tab …… 20
   Input Channel Tab - Edit Menu …… 21
   Load Machine Graphic …… 21
   Remove Machine Graphic …… 22
   Balance Toolkit …… 22
       Trial Wt Calc Tab …… 22
```
[Split Weights Tab …… 23](#page-90-0) [Resolving Weights Tab …… 24](#page-91-0) [Chord-Angle Arc Tab …… 24](#page-91-0) [Runout](#page-92-0) [Subtract](#page-92-0) [Tab](#page-92-0) [……](#page-92-0) [25](#page-92-0) [Centrifugal Force Tab …… 26](#page-93-0) [Unbalance Tolerance Tab …… 27](#page-94-0) [Stock Weights Tab …… 28](#page-95-0) [Drill Bit Weight Tab …… 29](#page-96-0) [Arc Weight Tab …… 30](#page-97-0) [Copy Display Window …… 30](#page-97-0) **[Report Menu …… 31](#page-98-0)** [Balance Results …… 31](#page-98-0) [Balance Configuration …… 32](#page-99-0) **[Acquisition Menu …… 32](#page-99-0)** [Start / Stop Acquisition …… 32](#page-99-0) [Pause / Continue ACQ …… 32](#page-99-0) **[Control Menu …… 32](#page-99-0)** [Clear All Runs …… 32](#page-99-0) [Clear Current Run …… 32](#page-99-0) [Save Current Run …… 33](#page-100-0) [Begin Next Run …… 33](#page-100-0) [Calc Balance Solution …… 33](#page-100-0) [Add Sol Wts to Bal Plane …… 33](#page-100-0) **[Window Menu …… 33](#page-100-0)** [Add Vib Plot Window …… 33](#page-100-0) [Add Bal Weights Window …… 34](#page-101-0) [Show Control Window …… 34](#page-101-0) [Show Machine Graphic …… 35](#page-102-0) [Show Comments …… 35](#page-102-0) [Cascade …… 35](#page-102-0) [Tile Horizontal …… 35](#page-102-0) [Tile Vertical …… 35](#page-102-0) **[Tips and Tricks …… 36](#page-103-0)**

# **The Main Window**

The Main window is comprised of menus, buttons, and windows needed to complete a balancing project. This chapter covers the menus and windows used in eZ-Balance.

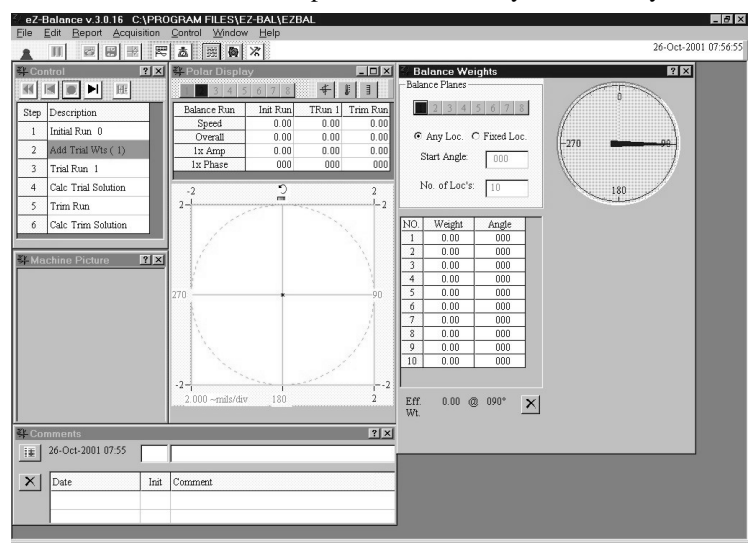

First the windows and icons will be explained followed by the Menu system.

*Main Window*

# <span id="page-81-0"></span>**Task Bar**

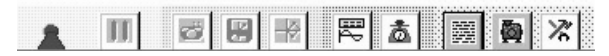

*Task Bar*

# **ZonicBook On/Off Switch A** / ▼

Click the On / Off toggle switch to start and stop data acquisition.

- On = up green toggle switch  $\bullet$ .
- Off = down red toggle,  $\triangle$ .

# **Pause/Continue Button /**

Click the < Pause / Continue > button to temporarily halt data acquisition.

- Red = Paused
- Green = Continued

### **Snapshot Button**

Click the < **Snapshot >** button to save the current acquisition data to the History file. The History file is FIFO (first in first out). The number of records in the file is set in the acquisition tab of the ZonicBook Configuration window.

# **Save Runout Compensation Button**

Click the < **Save Runout Compensation >** button to save very low speed (ie. 50 to 200 rpm) data. The purpose of this file is to capture vibrations due to mechanical or electrical defects that are inherent in the structure (i.e. shaft).

# **Apply Runout Compensation Button**

Click the < **Apply Runout Compensation >** button when your machinery is running at full speed.

# **Add Vibration Plot Window**

Click the < **Add Vibration Plot Window >** button to open a plot window that contains vibration data from a response input channel.

# **Add Balance Weights Window**

Click the < **Add Balance Weights Window >** button to open a balance plane window. This window is used to enter the trial weight for each Balance plane.

#### 圖 **Show Comments Window**

Click the < **Show Comments Window >** button to open the Comments window. There is space for five dated comments in this window.

# **Show Machine Graphics Window**

Click the < **Show Machine Graphics Window >** button to open the Machine Picture window.

# <span id="page-82-0"></span>**Balance Toolkit**

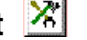

Click the < **Balance Toolkit >** button to open the Balance Toolkit window. The Balance Toolkit contains utilities for balancing calculations.

### **Analyzer Status**

The adjacent area on the Task Bar displays the status of the ZonicBook analyzer.

# **Control Window**

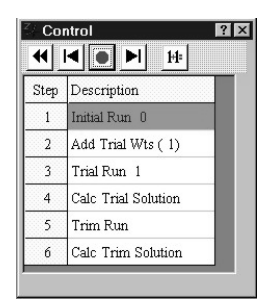

*Control Window*

The Control Window controls the balancing project and acts as a visual aid, tracking the project. The six basic steps to complete a balancing project are listed vertically. (Note: For mutliplane balancing there are more steps.)

- 1. The **Initial Run** data is collected from your unbalanced machine. Enter the vibration data in the data cells or use the ZonicBook to capture data on-line.
- 2. **Trial Weights** are needed to calculate a balance solution. Enter the trial weight(s) and location(s) in the data cells provided in the Balance Weights window.
- 3. After the trial weights have been physically added to the machine, run the machine again until it reaches a steady-state; then capture **Trial Run 1** data.
- 4. eZ-Balance now has enough information to **Calculate a Solution**.
- 5. Physically add the **Solution Weights** to the Balance Planes.
- 6. To verify your solution perform a **Trim Run**.

Use the control buttons,  $\overline{\text{MMS}}$   $\overline{\text{M}}$   $\overline{\text{M}}$   $\overline{\text{M}}$ , to move through the steps.

Click the **Clear All Data** button,  $\blacksquare$ , to clear all the response data collected for this job.

Click the **Clear Last Run** button,  $\blacksquare$ , to delete the last run when you do not want to accept the data from that run. This resets the balance job status to the previous run.

Click the **Accept Data** button,  $\bullet$  when the machinery has reached a steady-state and has collected data on-line. This stores the data for the current run.

You can also manually enter the vibration data for each Run. Click on the desired cell in the table at the top of the Polar Display window and enter the vibration data. Press Enter to move down to the next cell.

Click the **Begin Next Run** button,  $\blacksquare$ , after you have added trial weights to move to the next run.

Click the **Solution** button,  $\mathbf{H}$ , to calculate a balance solution. The correction weights and angles needed for each balance plane are displayed in the Balance Weights window.

The projected response, after all corrections have been made, is displayed in the Polar Display window.

By default, eZ-Balance includes the trial weights in the balance solution. You can optionally calculate a balance solution without the trial weights by selecting the < Remove > radio button.

Click the **Add Solution Weights to all Balance Planes** button, **1**, to have eZ-Balance add the solution weights to the Balance Weights window prior to performing a Trim Run.

# <span id="page-83-0"></span>**Vibration Data Display Window**

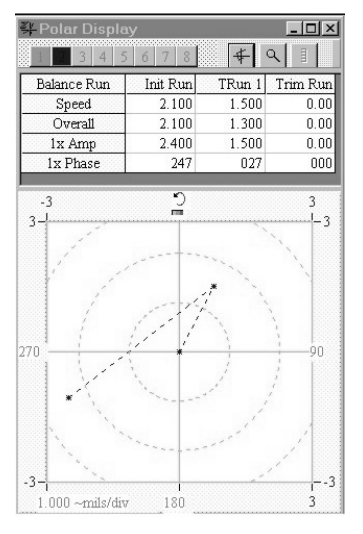

*Vibration Data Display Window*

The channel buttons **La**rte state of  $\mathbf{R}$  **a F**  $\mathbf{Q}$  **F** are set up in the ZonicBook Configuration window; which is accessed via the Edit menu. The blue and white buttons indicate active response channels. The blue button is the channel being displayed.

The **Plot button** controls the plot display type. Click this button to toggle through the following choices:

- 處 **Polar Plot**
- $\overline{\mathbf{v}}$ **Time Plot**
- 瀗 **Spectrum Plot**

The **Scale button** controls the plot scale type. Click this button to toggle through the following choices:

- Q. **Auto Scale**
- Т **Instrument Scale**
- 见 **User Scale**

The **Format** button controls **Linear, i** and **Log, i** for spectrum displays. Click this button to toggle between the two formats.

| Balance Run | Init Run | TRun 1 | Trim Run |  |
|-------------|----------|--------|----------|--|
| Speed       | 2.100    | 1.500  | 0.00     |  |
| Overall     | 2.100    | 1.300  | 0.00     |  |
| 1x Amp      | 2.400    | 1.500  | 0.00     |  |
| 1x Phase    | 247      | 027    | 000      |  |

*Vibration Data Table*

The above table contains the vibration data for each balance run. The data can be entered manually, or collected on-line by the ZonicBook FFT Analyzer.

The data in the table is displayed in the Polar plot.

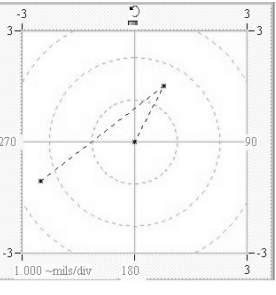

*Polar Plot*

# <span id="page-84-0"></span>**Balance Weights Window**

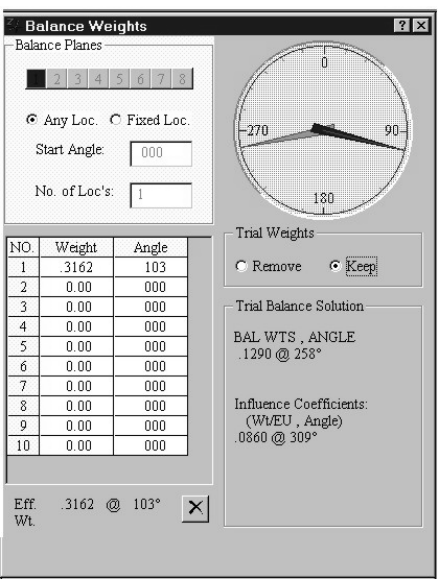

*Balance Weights Window*

Each of the buttons at the top of the window represent a Balance plane. The Blue and White Buttons are the planes to be balanced. The Blue button is the selected plane.

**Any Location** allows you to place weights at any angle.

**Fixed Location** will insert a list of locations in the table. When Fixed Location is selected, you have the option to select the **Start Angle** and the **Number of Locations**.

The table shows the amount of **Weight** added at a specific **Angle**.

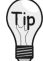

Engineering Units are not listed in this window. It is up to the user to keep consistent units.

A **Red Line** in the dial indicates the location of an added weight.

The **Blue Arrow** in the dial indicates the location of the effective weight.

The **Green Arrow** in the dial indicates the location of the Final solution.

Select **Remove** to see the solution without the trial weight, select **Keep** to see the solution with the trial weight.

In the **Balance Solution** area the Weight / Location of the solution is displayed followed by the Influence Coefficients.

Below the table the **Effective Weight** and Location of the solution is listed.

Click  $\frac{\times}{\ }$  to **Clear All Weight** from the table.

# <span id="page-85-0"></span>**File Menu**

### **New eZ-Balance File**

Save As  $7x$ Save in: Ez-bal <u>to de lo</u>  $Ez$ -bal a EZBAL.ezb File name: Example  $Save$ Save as type: EZ-BAL Projects (\*.ezb) Cancel 网  $\Box$  Open as read-only

Select this menu item to create a new file for your new balance job.

*Save As Dialog*

#### **Open eZ-Balance File**

Select this menu item to open an existing file for your balance job.

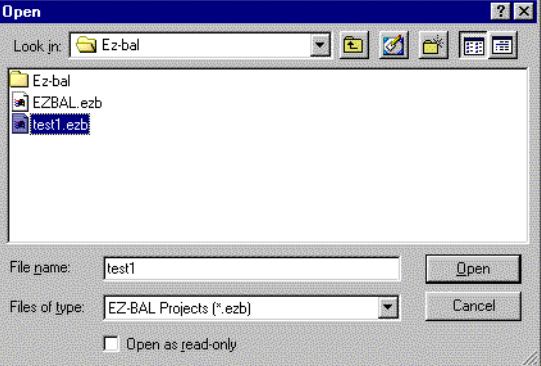

*Open eZ-Balance File Dialog*

#### **Save eZ-Balance File**

The Save eZ-Balance File option saves the current state of the project.

#### **Save Snapshot**

The Save Snapshot option saves the current record and stores it in the history file.

#### **Save Runout**

The Save Runout option saves the Runout data to file.

#### **Print Screen**

The Print Screen menu option opens the Print dialog box for your default printer.

#### **Exit**

The Exit menu option closes eZ-Balance.

# <span id="page-86-0"></span>**Edit Menu**

# **ZonicBook…**

When you select ZonicBook on the Edit menu, the ZonicBook Configuration window opens. This window has two tabs. Use the Acquisition Tab to set up the acquisition parameters. Use the Input Channels Tab to set the tach and input channels.

# **Acquisition Tab**

Use this panel to configure the ZonicBook's Acquisition parameters for your eZ-Balance Job

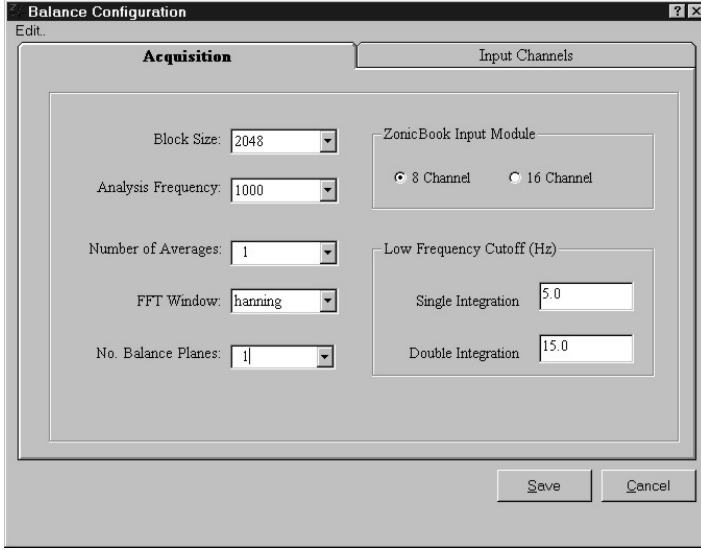

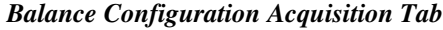

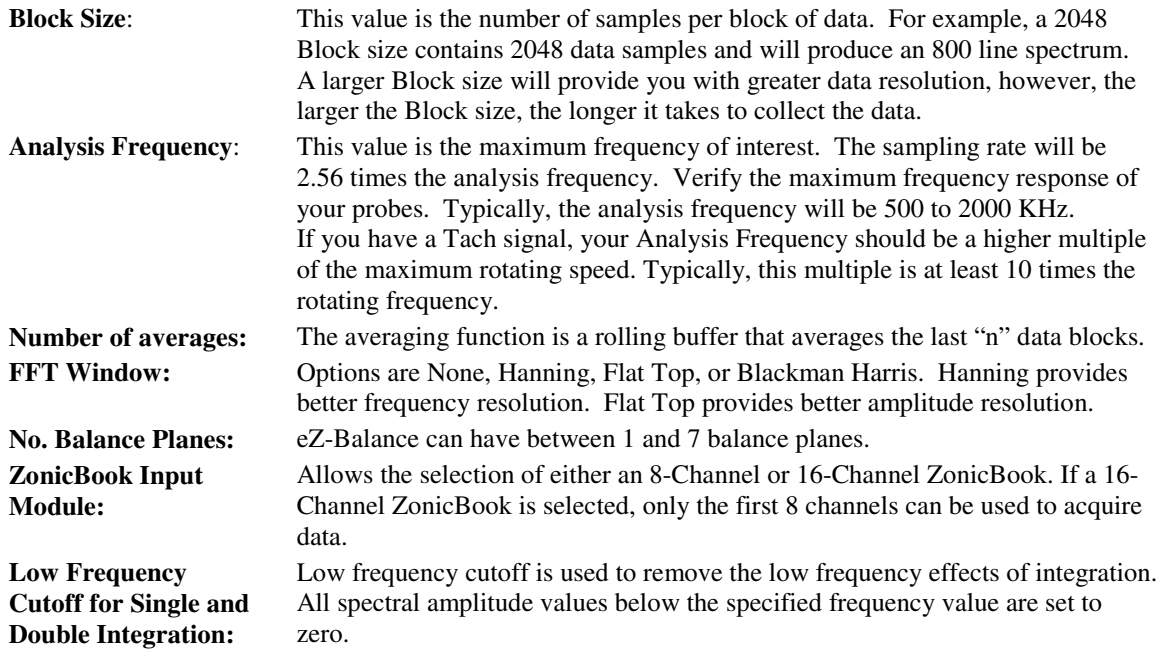

# <span id="page-87-0"></span>**Input Channels Tab**

Use this window to configure each ZonicBook input signal for your eZ-Balance Job. For each desired channel set the values for each attribute.

| Acquisition    |              |                | Input Channels |       |            |            |       |
|----------------|--------------|----------------|----------------|-------|------------|------------|-------|
| NO.            | Type         | Name           | Min            | Max   | Units      | <b>FSV</b> | mV/E1 |
| $\mathbf{1}$   | Tach         | Tach           | 0.00           | 5000. | <b>RPM</b> | 20.00      | 101   |
| $\overline{c}$ | Acceleration | Acceleration 2 | 0.00           | 2.000 | g's        | 2.000      | 101   |
| 3              | Unused       |                |                |       |            |            |       |
| $\overline{4}$ | Unused       |                |                |       |            |            |       |
| 5              | Unused       |                |                |       |            |            |       |
| 6              | Unused       |                |                |       |            |            |       |
| 7              | Unused       |                |                |       |            |            |       |
| 8              | Unused       |                |                |       |            |            |       |

*Balance Configuration Input Channels Tab*

**Type:** This is the type of instrument that will be connected to the selected channel. Instrument Types include Accelerometer, Velocity, X probe, Y probe, Z probe, and Tach. Make your selection on the pull down menu. If no instrument will be connected to this channel select "unused." You must have 1 Tach Channel and 1 or more Response Channels.

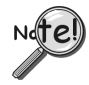

**For each probe configure the Dip Switches on the ZonicBook Input Module for the appropriate channel. Most accelerometers are Single Ended, AC Coupled, and ICP On. Also, verify the power source for your transducers.**

**Refer to the ZonicBook Getting Started User's Manual**

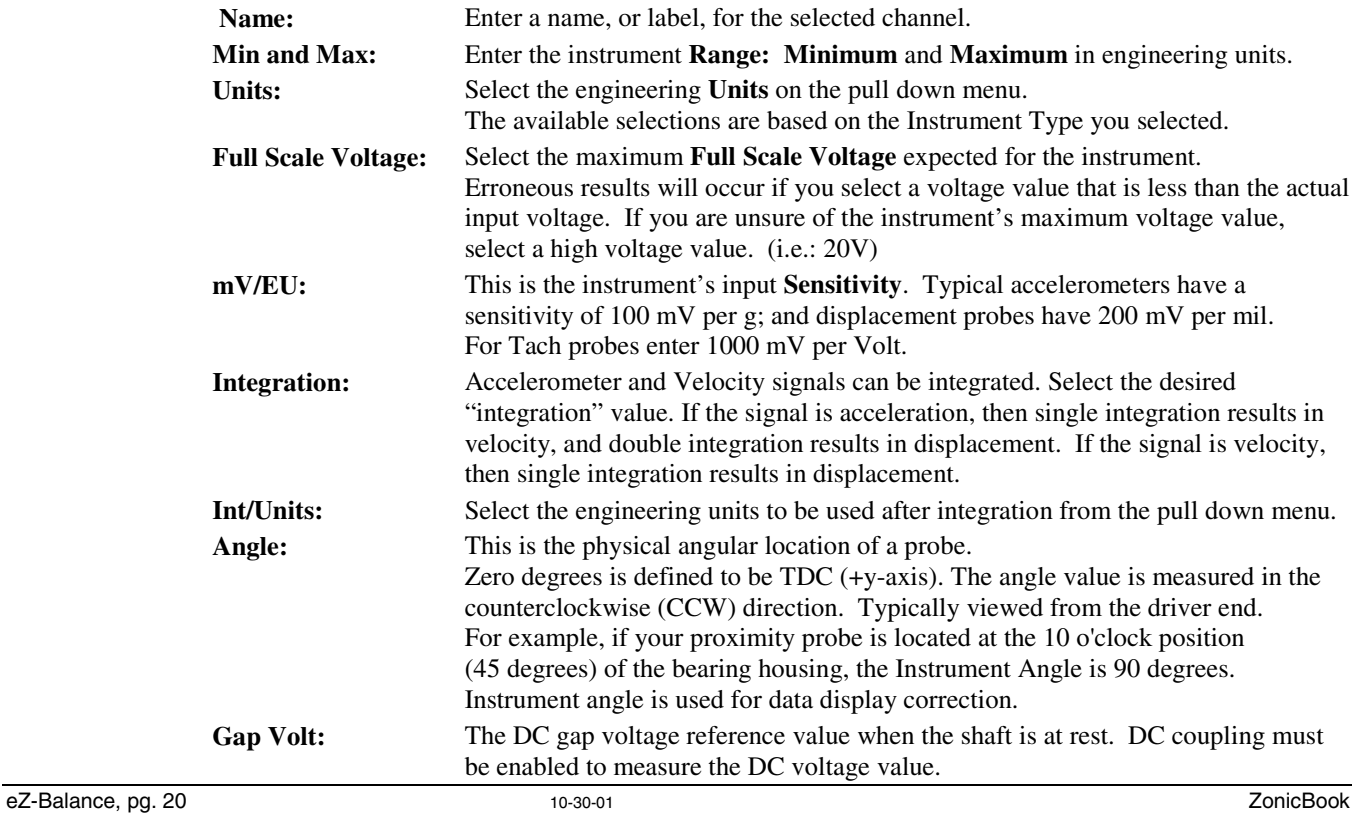

<span id="page-88-0"></span>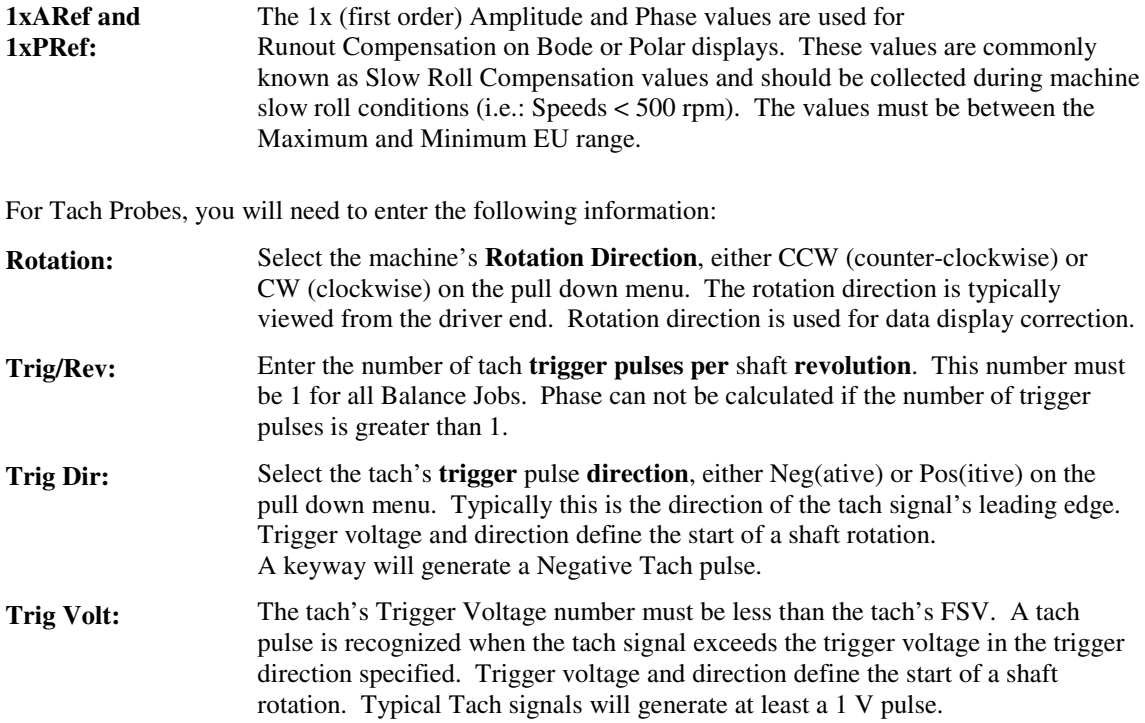

# **Input Channel Tab - Edit Menu**

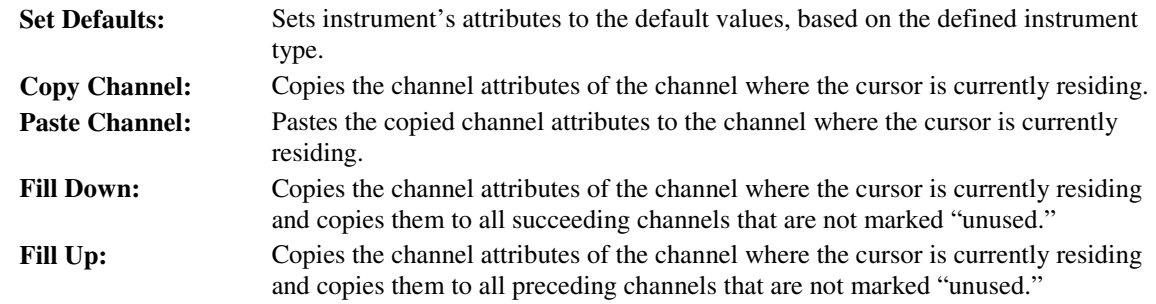

# **Load Machine Graphic**

The Load Machine Graphic menu option allows you to insert a .jpg or .bmp file in the Machine Picture window.

Use standard Microsoft Windows techniques to find your Machine graphic.

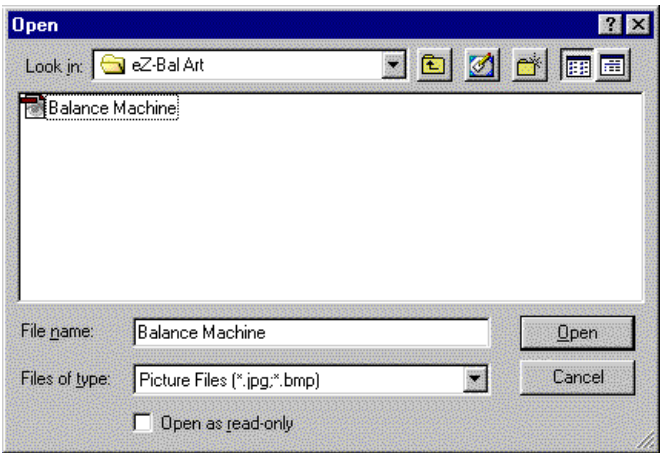

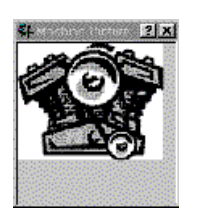

*Load Machine Graphic Dialog Machine Graphic Panel*

# <span id="page-89-0"></span>**Remove Machine Graphic**

Select the Remove Machine Graphic to delete the machine picture from the Machine Picture window.

### **Balance Toolkit**

The Toolkit provides a variety of useful balance calculations. Select the Balance Toolkit option or press the < Toolkit > button,  $\mathcal{K}_0$ , located to the left of the plot, to activate the Toolkit.

There are 10 Tabs in the Toolkit. Each Tab accesses a specific balance calculation. Click on the desired Tab to bring it to the foreground. Throughout the Tabs, you have the option to work in English or Metric Units. The selection of English or Metric units applies to all Tabs.

#### **Trial Wt Calc Tab**

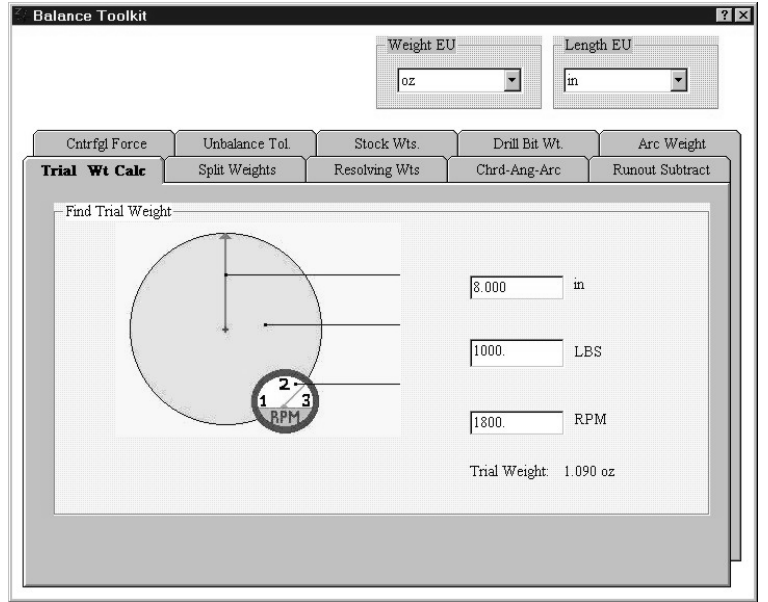

*Trial Wt Calc Tab*

This panel calculates the weight needed to generate a force equal to 10% of the rotor weight given the rotor radius, weight, and rpm's.

#### **Find Trial Weight**

Enter the rotor radius, weight, and rpm's.

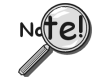

**If the rotor is near resonance, a force equal to 10% of the rotor will have too large of an effect. If there is past sensitivity data available, it should be used.**

#### <span id="page-90-0"></span>**Split Weights Tab**

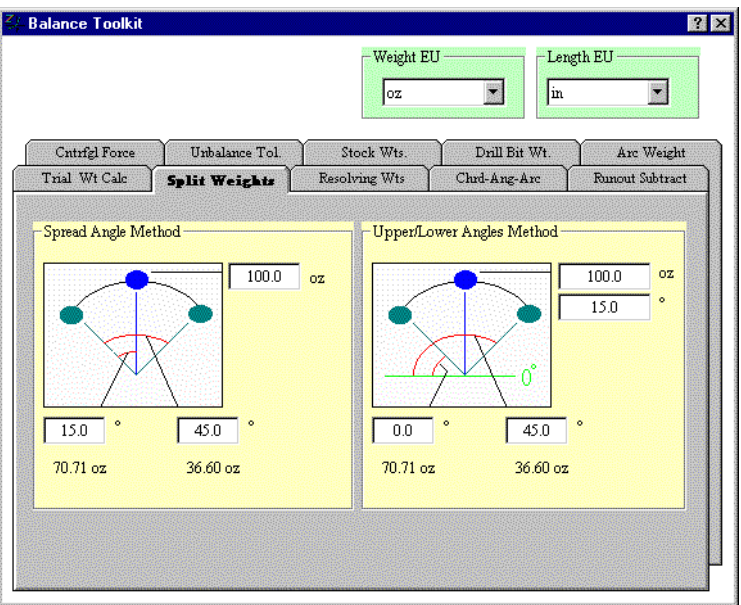

*Split Weights Tab*

#### **Find Split Weights**

Sometimes you need to add a weight at a specific angular location, but there is no place to physically mount the weight. This panel calculates the amount of weight to install at alternate locations, so that the effect will be equivalent to the original amount of weight required by your calculations.

#### **Spread Angle Method**

Enter the amount of weight to be added, the angle closest to the original angular position required by your calculations, and the spread angle.

#### **Upper/Lower Angles Method**

Enter the amount of weight to be added, the desired effect angle that was derived in your original calculations, the upper angle, and the lower angle.

#### <span id="page-91-0"></span>**Resolving Weights Tab**

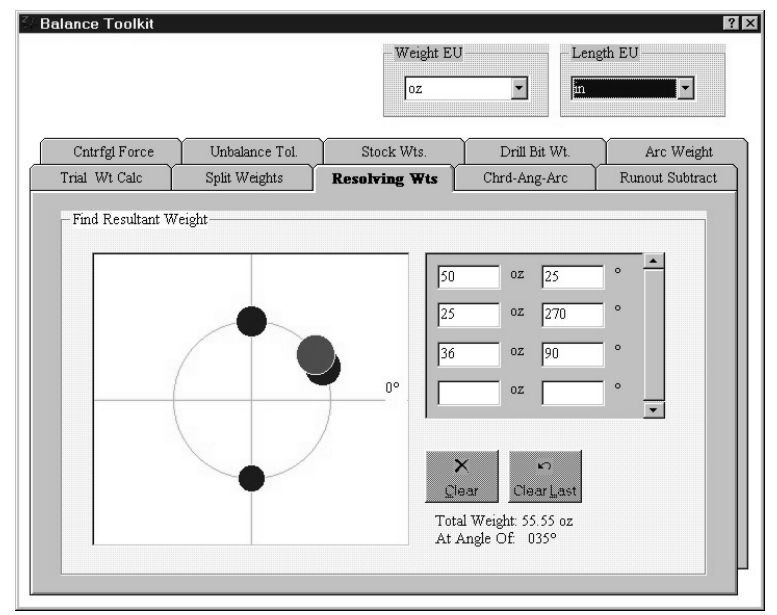

*Resolving Weights Tab*

This panel calculates the effect of placing multiple weights at multiple locations.

Enter the weight and angular position (in degrees) of each balancing weight.

A graphical representation of the data entered is displayed to the left with blue circles. The resultant is displayed as a red circle. The resultant weight and angle are displayed below the clear and Clear Last buttons.

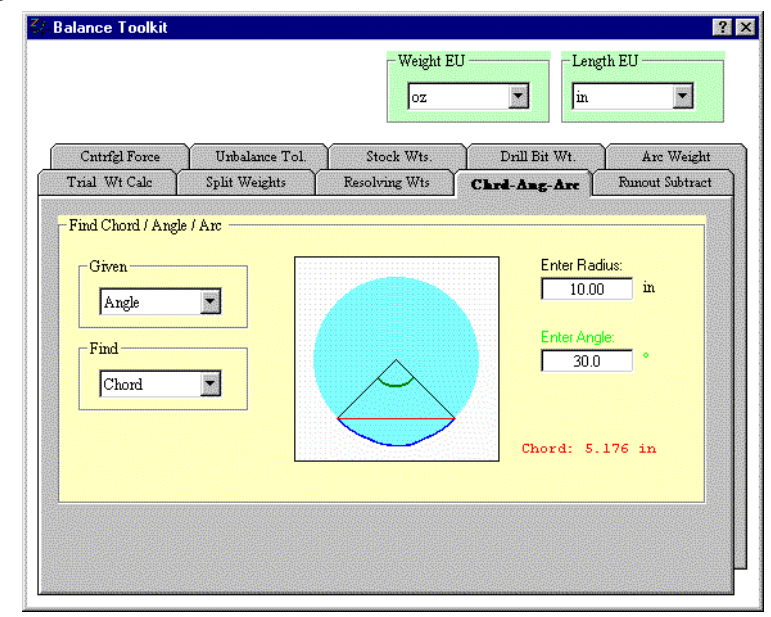

#### *Chord-Angle Arc Tab*

This panel calculates the Chord, Angle, or Arc when the radius and one of three variables is known.

You are prompted to enter the radius and the value of the known variable. For example, if you select "Angle" from the "Given" menu and "Chord" from the "Find" menu, you will be prompted to enter the radius and angle. The Chord value is then displayed in the lower right section.

#### **Chord-Angle Arc Tab**

#### <span id="page-92-0"></span>**Runout Subtract Tab**

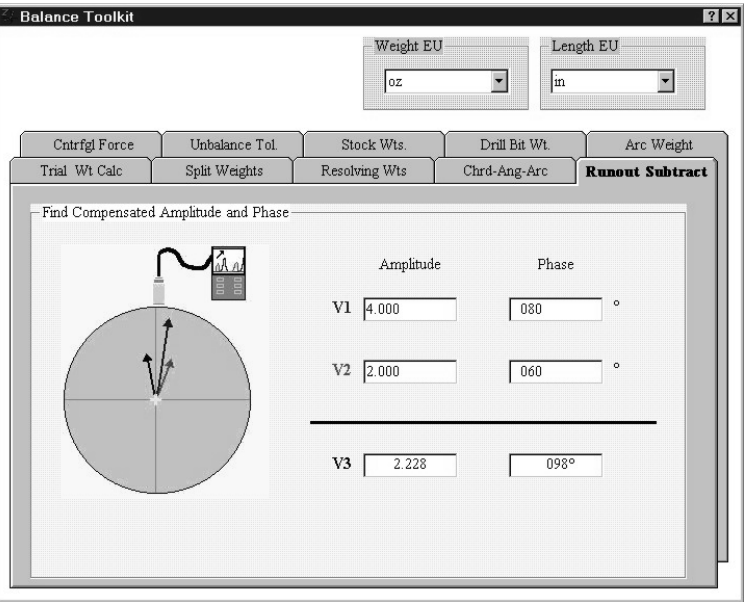

*Runout Subtract Tab*

#### **Find Compensated Amplitude and Phase**

This panel vectorially subtracts the runout measured at low speed from the runout measured at balancing speed. Runout must be compensated for prior to balancing.

This calculation can also be used to determine the actual amount of vibration that is present in the system.

Enter the amplitude and phase for balancing speed (V1) and slow roll (V2).

Compensated amplitude and phase (V3) are calculated after each data entry.

#### <span id="page-93-0"></span>**Centrifugal Force Tab**

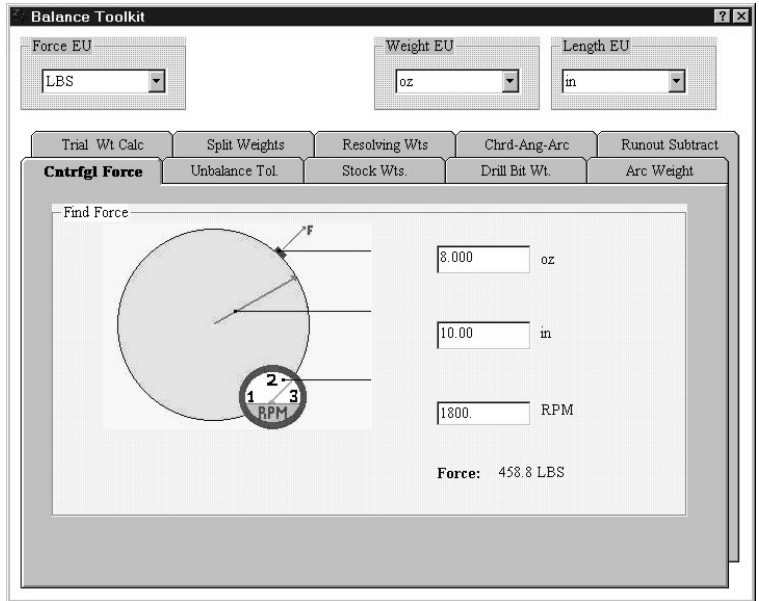

*Centrifugal Force Tab*

#### **Find Force**

This panel calculates the centrifugal force generated by a weight. This calculation can be used to determine the expected amount of motion if the radius, unbalance amount, and dynamic stiffness of the structure are known.

Enter the amount of weight added in ounces or grams, the radius (distance from the center to weight), and the rotor rpm.

#### <span id="page-94-0"></span>**Unbalance Tolerance Tab**

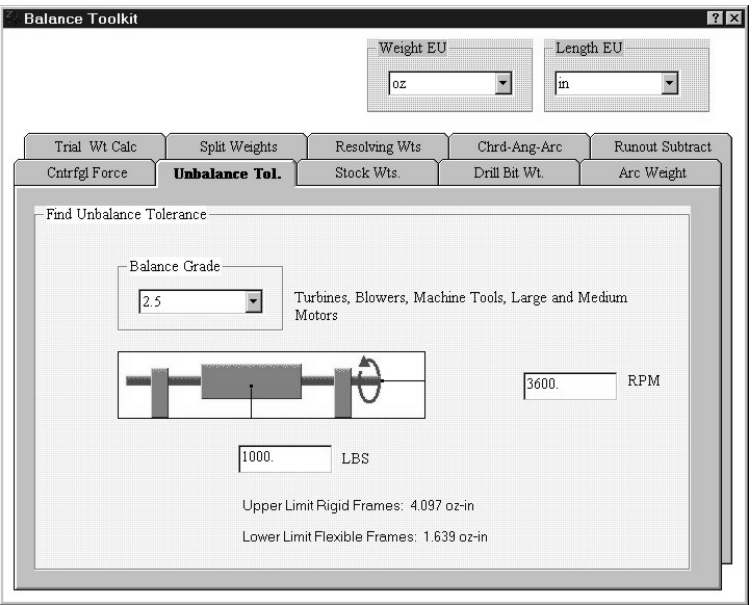

*Unbalance Tolerance Tab*

This panel calculates the acceptable amount of residual unbalance.

#### **Selecting the Balance Grade**

This menu allows you to select from a list of ISO balance grade standards.

When a balance grade is selected, an example of equipment normally associated with the selected grade is displayed. Select the appropriate balance grade to calculate the acceptable amount of residual unbalance that will allow a rotor to fall within the ISO balance grade criteria.

#### **Find Unbalance Tolerance**

Enter rotor weight and speed.

The Upper Limit for rigid frames and the Lower Limit for flexible frames is displayed at the bottom of the window.

<span id="page-95-0"></span>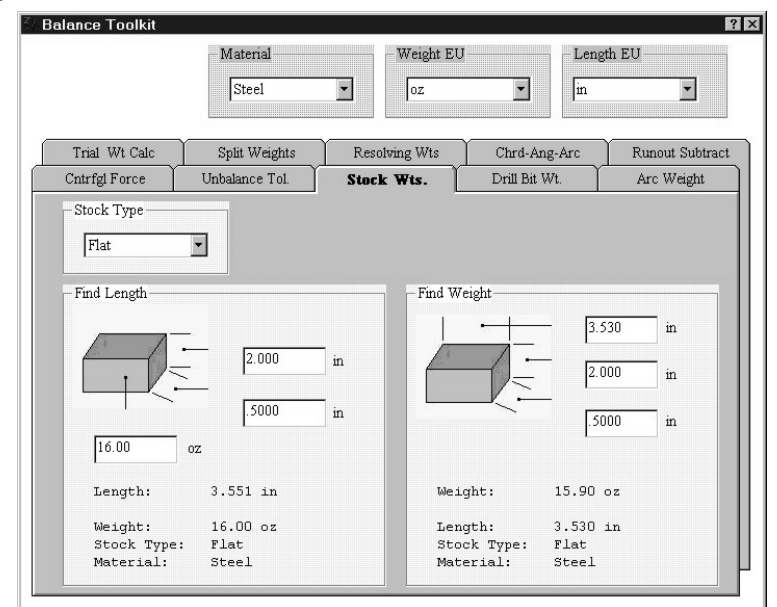

*Stock Weights Tab*

#### **Selecting the Stock**

This menu allows you to select the stock type. Select flat or round. Note that the graphic below changes based on your selection.

#### **Find Weight of Stock**

This panel calculates stock weight given the length, width/diameter, and thickness of a specified material. Enter the stock length, width/diameter, and thickness/diameter.

#### **Find Length of Stock**

This panel calculates stock length given the weight, width/diameter, and thickness of a specified material. Enter the stock weight, width/diameter, and thickness/diameter.

#### <span id="page-96-0"></span>**Drill Bit Weight Tab**

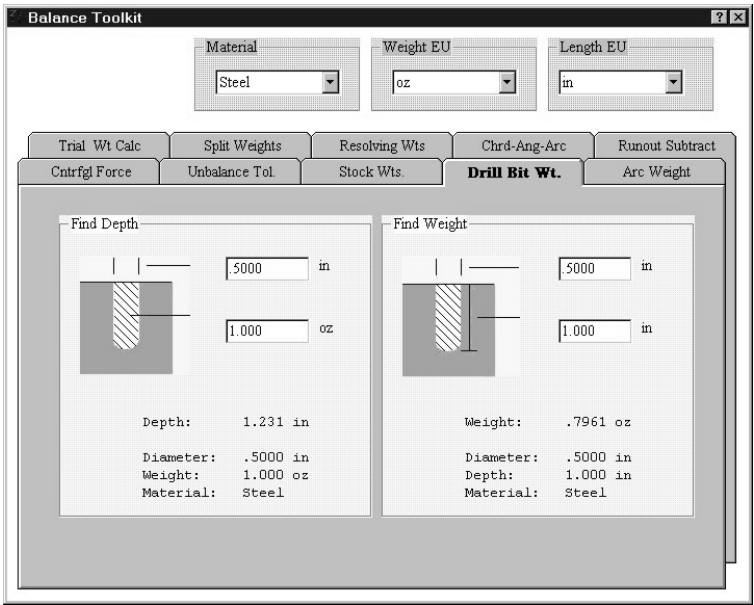

*Drill Bit Weight Tab*

#### **Find Weight**

This panel calculates the weight removed by a drill bit for various materials given a specified drill bit diameter and depth.

Enter the Drill Bit Diameter and the Drill Depth.

#### **Selecting the Material**

This menu allows you to select from a list of various materials.

#### **Find Depth**

This panel calculates the drill depth needed to remove a specified amount of weight for various materials.

Enter the Drill Bit Diameter and the Weight Removed.

<span id="page-97-0"></span>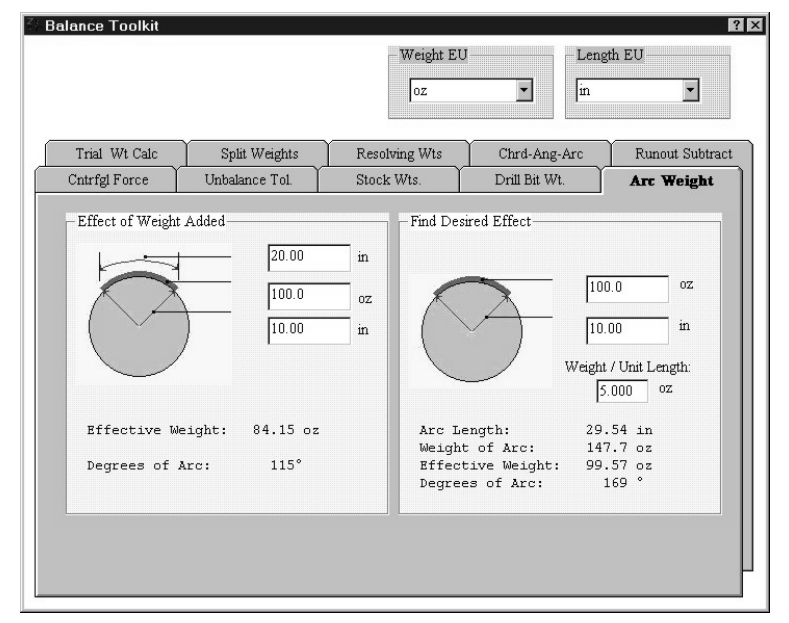

*Arc Weight Tab*

#### **Effect of Weight Added**

This panel calculates the effect of weight added over an arc.

Enter the arc length, weight added, and arc radius.

#### **Find Desired Effect**

This panel calculates the weight needed to cause a desired effect.

Enter the desired weight effect, weight radius, and weight per unit length (desired weight divided by arc length).

### **Copy Display Window**

The Copy Display Window option copy the Main window with all its sub-windows to the clip board. It can then be pasted into other report applications, such as Microsoft Word.

# <span id="page-98-0"></span>**Report Menu**

# **Balance Results**

The Balance Results menu option opens the Save As Menu. Type a name for your report and click the Save button. A text file of your results is created and saved. The report can be opened with Microsoft Word or Notepad.

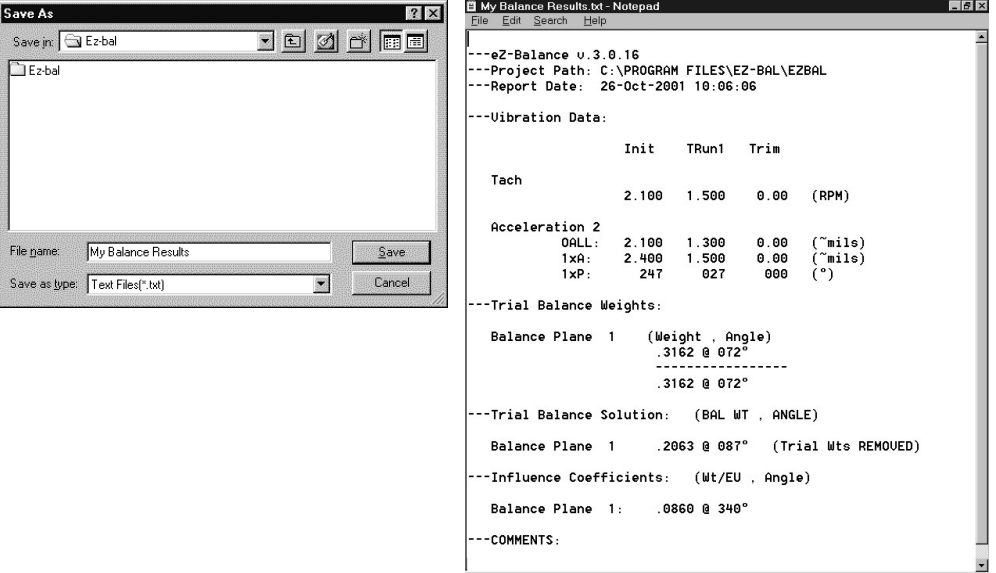

*Save As Balance Result Report Balance Result Report*

# <span id="page-99-0"></span>**Balance Configuration**

The Balance Configuration menu option opens the Save As Menu. Type a name for your report and click the Save button. A text file of your configuration is created and saved.

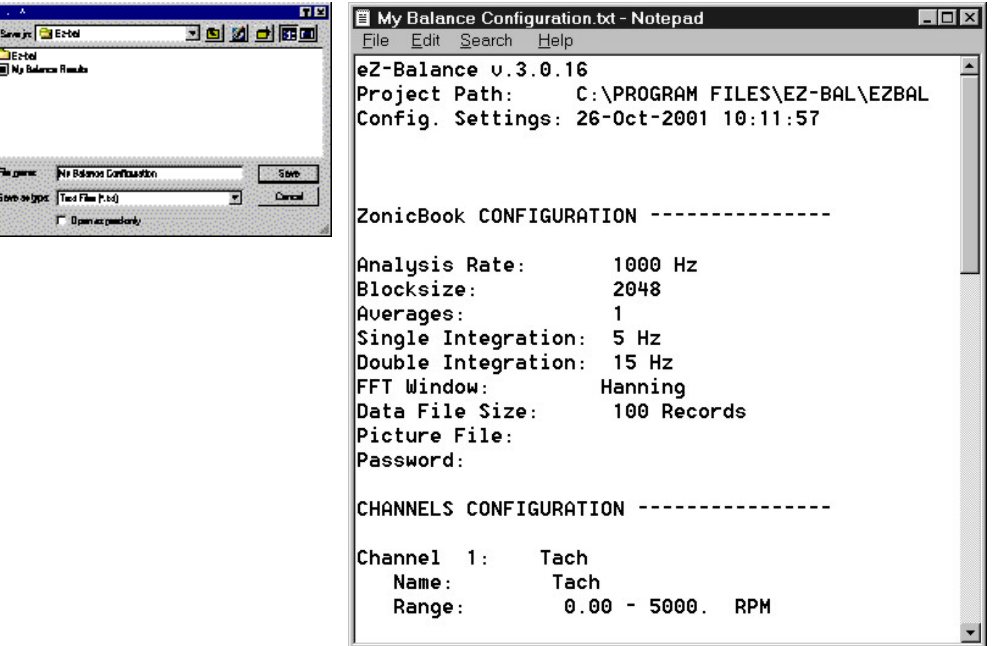

*Save As Balance Configuration Report* *Balance Configuration Report*

# **Acquisition Menu**

### **Start / Stop Acquisition**

You can start and stop acquisition with this menu option or with the On/Off toggle switch  $\triangle$  /  $\triangledown$  in the Main window.

## **Pause / Continue ACQ**

You can pause and continue data display with this menu option or with the Pause/Continue toggle button  $\begin{bmatrix} \bullet & \bullet \\ \bullet & \bullet \end{bmatrix}$  in the Main window.

# **Control Menu**

### **Clear All Runs**

The Clear All Runs menu option deletes **all** the vibration data from the Polar Display window. You can also click the  $\blacksquare$  to clear all runs.

#### **Clear Current Run**

The Clear Current Run menu option deletes the current (last entered) vibration data from the Polar Display window. You can also click  $\blacksquare$  to clear the last run.

# <span id="page-100-0"></span>**Save Current Run**

Use this menu option to save the current (last) run.

# **Begin Next Run**

Use this menu option to start the next run.  $\blacksquare$ 

# **Calc Balance Solution**

This menu item calculates the balance solution and displays the information in the Balance Weights window. You can also click  $\blacksquare$ .

### **Add Sol Wts to Bal Plane**

This menu item adds Solution Weights to the Balance Weights window.

# **Window Menu**

# **Add Vib Plot Window**

This menu item opens a Polar Display window each time it is selected.

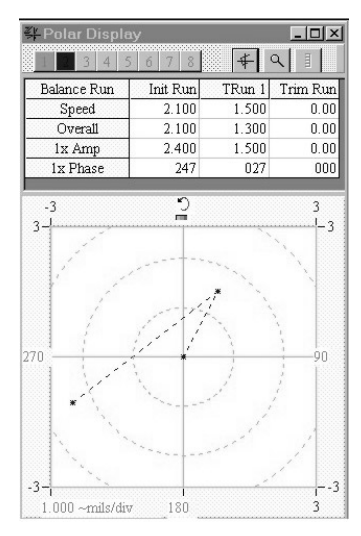

*Polar Display Window*

# <span id="page-101-0"></span>**Add Bal Weights Window**

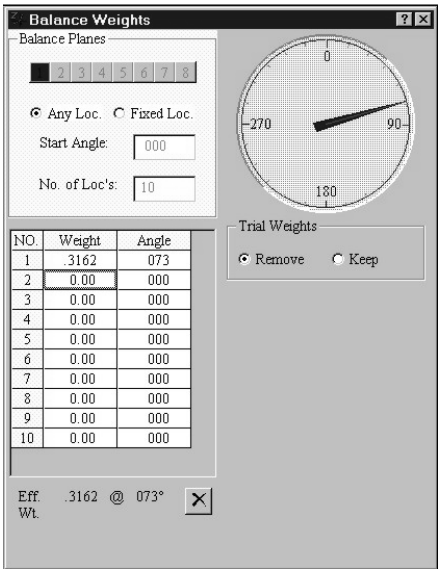

*Balance Weight Window*

This menu item opens a Balance Weight window each time it is selected.

### **Show Control Window**

This menu item opens the Show Control window.

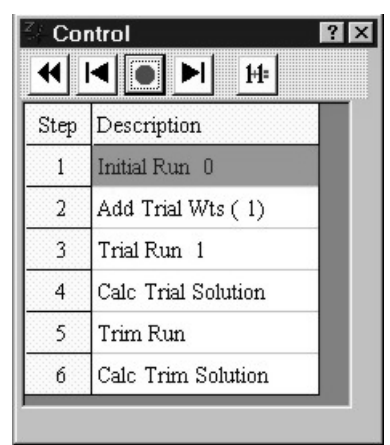

*Control Window*

# <span id="page-102-0"></span>**Show Machine Graphic**

This menu item open the Machine Picture window.

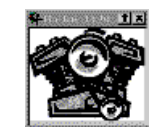

#### *Machine Graphic Window*

### **Show Comments**

This menu item opens the Comments window.

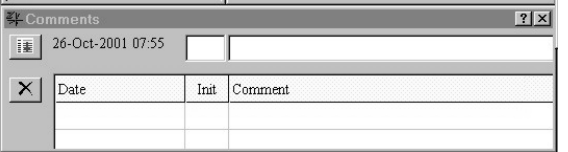

#### *Comments Window*

### **Cascade**

This menu item places multiple plot windows (starting from the upper left corner of the screen) slightly down and to the right of the prior window.

# **Tile Horizontal**

This menu item Tiles multiple plot windows across the screen.

#### **Tile Vertical**

This menu item tiles multiple plot window from the top to the bottom of the screen.

# <span id="page-103-0"></span>**Tips and Tricks**

Here is a list of common suggestions for you to use eZ-Balance more effectively.

- 1. It will save time, if you modify the eZ-Balance Job in the executable's directory to match your standard configuration. This is the Job Template. Whenever you create a New Job, the Job Template is copied into your new Job.
- 2. Make sure your ZonicBook Dip Switches are configured correctly.
- 3. Use a standard channel location convention for your Tach and Response channels. (Typically: Tach is channel 1 and Response channels are 2 through 8.)
- 4. If you aren't getting a Tach Trigger, verify the Tach channel's FSV and Trigger Level Percentage and Direction.
- 5. If for some reason, you have an error where eZ-Balance does not boot up. You can delete the file, "EZBal.ini", located in the executable's directory. This file identifies the last Job opened. You can delete this file without affecting your data. Try reopening the last Job.
- 6. If you still experience problems. You can send an e-mail to [productsupport@iotech.com .](mailto:productSupport@iotech.com)